## MW70-3S0

Dual LGA2011 sockets R3 motherboard for Intel® E5-2600 V3/V4 series processors

User's Manual

Rev. 1003

#### **Copyright**

© 2015 GIGA-BYTE TECHNOLOGY CO., LTD. All rights reserved. The trademarks mentioned in this manual are legally registered to their respective owners.

#### **Disclaimer**

Information in this manual is protected by copyright laws and is the property of GIGABYTE. Changes to the specifications and features in this manual may be made by GIGABYTE without prior notice. No part of this manual may be reproduced, copied, translated, transmitted, or published in any form or by any means without GIGABYTE's prior written permission.

#### **Documentation Classifications**

In order to assist in the use of this product, GIGABYTE provides the following types of documentations:

For detailed product information, carefully read the User's Manual.

For more information, visit our website at:

## http://b2b.gigabyte.com

You are a professional?

Get an access to our complete source of sales, marketing & technical materials at:

## http://reseller.b2b.gigabyte.com

# https://www.facebook.com/gigabyteserver

## Table of Contents

| Box Conte  | ents   |       |                                        | 6   |
|------------|--------|-------|----------------------------------------|-----|
| MW70-3S    | 0 Mot  | herb  | oard Layout                            | 7   |
| Block Diag | gram . |       | · · · · · · · · · · · · · · · · · · ·  | 10  |
| Chapter 1  | Hard   | ware  | Installation                           | 11  |
|            | 1-1    | Inst  | allation Precautions                   | 11  |
|            | 1-2    | Pro   | duct Specifications                    | 12  |
|            | 1-3    | Inst  | alling the CPU and CPU Cooler          | 14  |
|            | 1-     | 3-1   | Installing the CPU                     |     |
|            | 1-     | 3-2   | Installing the CPU Cooler              |     |
|            | 1-4    | Inst  | alling the Memory                      | 18  |
|            | 1-     | 4-1   | Four Channel Memory Configuration      | 18  |
|            | 1-     | 4-2   | Installing a Memory                    |     |
|            | 1-     | 4-3   | DIMM Population Table                  | 19  |
|            | 1-5    | Bac   | k Panel Connectors                     | 20  |
|            | 1-6    | Inte  | rnal Connectors                        | 22  |
|            | 1-7    | Jun   | nper Settings                          | 39  |
| Chapter 2  | BIOS   | S Set | up                                     | 44  |
|            | 2-1    | The   | Main Menu                              | 46  |
|            | 2-2    | Adv   | anced Menu                             | 49  |
|            | 2-     | 2-1   | Offboard SATA Controller Configuration | 50  |
|            | 2-     | 2-2   | Serial Port Console Redirection        | 51  |
|            | 2-     | 2-3   | PCI Subsystem Settings                 | 55  |
|            | 2-     | 2-3-1 | PCI Express Settings                   | 57  |
|            | 2-     | 2-3-2 | PCI Hot-Plug Settings                  | 59  |
|            | 2-     | 2-4   | Network Stack                          | .60 |
|            | 2-     | 2-5   | CSM Configuration                      | .61 |
|            | 2-     | 2-6   | Post Report Configuration              | .63 |
|            | 2-     | 2-7   | NVMe Configuration                     | .64 |
|            | 2-     | 2-8   | Trusted Computing                      | .65 |
|            | 2-     | 2-9   | USB Configuration                      | .66 |
|            | 2-     | 2-10  | Chipset Configuration                  |     |
|            | 2-     | 2-11  | AST2400 HWM                            |     |
|            | 2-     | 2-12  | Intel (R) Thunderbolt                  |     |
|            |        | 2-13  | SIO Configuration                      |     |
|            | -      | 2-14  | iSCSI Configuration                    |     |
|            | 2-3    | Inte  | I RC Setup Menu                        | 75  |

|     | 2-3-1    | Processor Configuration                 | 76  |
|-----|----------|-----------------------------------------|-----|
|     | 2-3-1-1  | Pre-Socket Configuration                | 79  |
|     | 2-3-2    | Advanced Power Management Configuration | 81  |
|     | 2-3-2-1  | CPU P State Control                     | 82  |
|     | 2-3-2-2  | CPU C State Control                     | 83  |
|     | 2-3-2-3  | CPU T State Control                     | 84  |
|     | 2-3-3    | Common RefCode Configuration            | 85  |
|     | 2-3-4    | QPI Configuration                       | 86  |
|     | 2-3-5    | Memory Configuration                    | 88  |
|     | 2-3-5-1  | Memory Topology                         | 90  |
|     | 2-3-5-2  | Memory Thermal                          | 91  |
|     | 2-3-5-3  | Memory Map                              | 92  |
|     | 2-3-5-4  | Memory RAS Configuration                | 93  |
|     | 2-3-6    | IIO Configuration                       | 94  |
|     | 2-3-6-1  | IOAT Configuration                      | 95  |
|     | 2-3-6-2  | Intel VT for Directed I/O (VT-d)        | 96  |
|     | 2-3-7    | PCH Configuration                       | 97  |
|     | 2-3-7-1  | PCH Devices                             | 98  |
|     | 2-3-7-2  | PCH sSATA Configuration                 | 99  |
|     | 2-3-7-2- | 1SATA Mode Options                      | 102 |
|     | 2-3-7-3  | PCH SATA Configuration                  | 104 |
|     | 2-3-7-3- | 1 SATA Mode Options                     | 107 |
|     | 2-3-7-4  | USB Configuration                       | 109 |
|     | 2-3-7-5  | Azalia Configuration                    | 110 |
|     | 2-3-8    | Miscellaneous Configuration             | 111 |
|     | 2-3-9    | Server ME Configuration                 | 112 |
|     | 2-3-10   | Runtime Error Logging                   | 113 |
|     | 2-3-10-1 | I Whea Setting                          | 114 |
|     | 2-3-10-2 | 2 Memory Error Enabling                 | 115 |
|     | 2-3-10-3 | PCI/PCI Error Enabling                  | 116 |
| 2-4 | l Eve    | ent Logs Menu                           | 117 |
|     | 2-4-1    | Change Smbios Event Log Settings        |     |
|     | 2-4-2    | View Smbios Event Log                   | 119 |
| 2-5 | 5 Sec    | surity Menu                             | 120 |
|     | 2-5-1    | Secure Boot menu                        | 121 |
|     | 2-5-1-1  | Key Management                          |     |
| 2-6 |          | ot Menu                                 |     |
| 2-7 |          | ve & Exit Menu                          |     |
| 2-8 |          | S POST Codes                            |     |
| - ` |          |                                         |     |
| 2-9 |          | S POST Beep code                        |     |
|     | 2-9-1    | PEI Beep Codes                          |     |
|     | 2-9-2    | DEX Beep Codes                          | 132 |

|           | 2-10       | BIOS Recovery Instruction | 133 |
|-----------|------------|---------------------------|-----|
| Chapter 3 | 3 Appendix |                           | 134 |
|           | 3-1        | Regulatory Statements     | 134 |

## **Box Contents**

- $\checkmark$  Motherboard
- ☑ Driver CD
- ☑ User's Manual
- ☑ Two SATA cables
- ☑ I/O Shield

- The box contents above are for reference only and the actual items shall depend on the product package you obtain.
  The box contents are subject to change without notice.
- The motherboard image is for reference only.

## MW70-3S0 Motherboard Layout

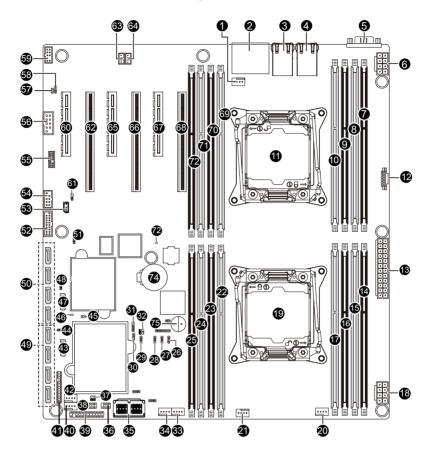

| Item | Code       | Description                               |
|------|------------|-------------------------------------------|
| 1    | CPU1_FAN   | CPU1 fan connector (for Secondary CPU)    |
| 2    | HD_AUDIO   | Audio connectors                          |
| 3    | USB3_LAN1  | LAN port (top) / USB 3.0 ports (bottom)   |
| 4    | USB2_LAN2  | LAN port (top) / USB 2.0 ports (bottom)   |
| 5    | COM1       | Serial port                               |
| 6    | P12V_AUX2  | 8 pin power connector (for secondary CPU) |
| 7    | DIMM_P1_G0 | Channel 3 slot 0 (for secondary CPU)      |
| 8    | DIMM_P1_G1 | Channel 3 slot 1 (for secondary CPU)      |
| 9    | DIMM_P1_H0 | Channel 4 slot 0 (for secondary CPU)      |
| 10   | DIMM_P1_H1 | Channel 4 slot 1 (for secondary CPU)      |
| 11   | CPU1       | Intel LGA2011 Socket R (Secondary CPU)    |
| 12   | PMBUS      | PMBus connector                           |
| 13   | ATX1       | 24 pin main power connector               |
| 14   | DIMM_P0_A0 | Channel 1 slot 0 (for primary CPU)        |
| 15   | DIMM_P0_A1 | Channel 1 slot 1 (for primary CPU)        |
| 16   | DIMM_P0_B0 | Channel 2 slot 0 (for primary CPU)        |
| 17   | DIMM_P0_B1 | Channel 2 slot 1 (for primary CPU)        |
| 18   | P12V_AUX1  | 8 pin power connector (for primary CPU)   |
| 19   | CPU0       | Intel LGA2011 Socket R (Primary CPU)      |
| 20   | SYS_FAN5   | System fan connector#5                    |
| 21   | CPU0_FAN   | CPU0 fan connector (for Primary CPU)      |
| 22   | DIMM_P0_D1 | Channel 4 slot 1 (for primary CPU)        |
| 23   | DIMM_P0_D0 | Channel 4 slot 0 (for primary CPU)        |
| 24   | DIMM_P0_C1 | Channel 3 slot 1 (for primary CPU)        |
| 25   | DIMM_P0_C0 | Channel 3 slot 0 (for primary CPU)        |
| 26   | ME_UPDATE  | ME update jumper                          |
| 27   | BMC_FRB    | Force to Stop FRB Timer jumper            |
| 28   | ME_RCVR    | ME recovry jumper                         |
| 29   | BIOS_PWD   | Clearing Supervisor Password jumper       |
| 30   | BIOS_RCVR  | BIOS recovery jumper                      |
| 31   | LSI_UART1  | LSI UART header                           |
| 32   | SW_RAID    | Intel Software RAID Key jumper            |
| 33   | SYS_FAN4   | System fan connector#4                    |
| 34   | SYS_FAN3   | System fan connector#3                    |
| 35   | MSAS_HD_1  | Mini-SAS HD connector                     |
| 36   | SATA_SGP   | SATA SGPIO header                         |
| 37   | IMR_KEY    | LSI RAID key header                       |
| 38   | SSATA_SGP  | sSATA SGPIO header                        |
| 39   | FP_1       | Front panel header                        |
| 40   | SYS_FAN1   | System fan connector#1                    |
| 41   | BP_1       | HDD back plane board header               |
| 42   | SYS_FAN2   | System fan connector#2                    |
| 43   | SATAO      | SATA 3 6Gb/s connector                    |

| 44 | SATA_DOM0    | SATA port 0 DOM support jumper       |
|----|--------------|--------------------------------------|
| 45 | CASE_OPEN    | Case open intrusion alert header     |
| 46 | LED5         | LSI firmware readiness LED           |
| 47 | SATA1        | SATA 3 6Gb/s connector               |
| 48 | SATA_DOM1    | SATA port 1 DOM support jumper       |
| 49 | SATA2/3/4/5  | SATA 3 6Gb/s connectors              |
| 50 | SSATA0/1/2/3 | SATA 3 6Gb/s connectors              |
| 51 | CLR_CMOS     | Clear CMOS jumper                    |
| 52 | F_USB3       | USB 3.0 header                       |
| 53 | IPMB         | IPMB connector                       |
| 54 | F_USB2       | USB 2.0 header                       |
| 55 | TPM          | TPM module connector                 |
| 56 | COM2         | Serial port cable header             |
| 57 | SPDIF_OUT1   | S/PDIF out header                    |
| 58 | SPDIF_IN1    | S/PDIF in header                     |
| 59 | F_AUDIO      | Front audio connector                |
| 60 | PCIE_1       | PCI Express x8 slot                  |
| 61 | S3_MASK      | S3 Power On Select jumper            |
| 62 | PCIE_2       | PCI Express x16 slot                 |
| 63 | LAN1_LED     | LAN #1 Active/Link connector         |
| 64 | LAN2_LED     | LAN #2 Active/Link connector         |
| 65 | PCIE_3       | PCI Express x8 slot                  |
| 66 | PCIE_4       | PCI Express x16 slot                 |
| 67 | PCIE_5       | PCI Express x8 slot                  |
| 68 | PCIE_6       | PCI Express x16 slot                 |
| 69 | DIMM_P1_F1   | Channel 3 slot 1 (for secondary CPU) |
| 70 | DIMM_P1_F0   | Channel 3 slot 0 (for secondary CPU) |
| 71 | DIMM_P1_E1   | Channel 4 slot 1 (for secondary CPU) |
| 72 | DIMM_P1_E0   | Channel 4 slot 0 (for secondary CPU) |
| 73 | LED_BMC      | BMC firmware readiness LED           |
| 74 | BAT          | Battery socket                       |
| 75 | BUZZER1      | Buzzer                               |
|    |              |                                      |

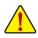

**CAUTION!** If a SATA type hard drive is connected to the motherboard, please ensure the jumper is closed and set to **2-3 pins** (Default setting), in order to reduce any risk of hard disk damage. Please refer to Page 39 for SATA\_DOM0 and SATA\_DOM1 jumper setting instruction.

## **Block Diagram**

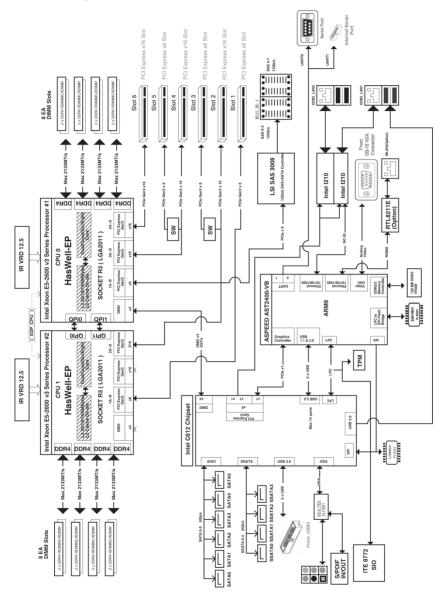

## Chapter 1 Hardware Installation

#### 1-1 Installation Precautions

The motherboard contains numerous delicate electronic circuits and components which can become damaged as a result of electrostatic discharge (ESD). Prior to installation, carefully read the user's manual and follow these procedures:

- Prior to installation, do not remove or break motherboard S/N (Serial Number) sticker or warranty sticker provided by your dealer. These stickers are required for warranty validation.
- Always remove the AC power by unplugging the power cord from the power outlet before installing or removing the motherboard or other hardware components.
- When connecting hardware components to the internal connectors on the motherboard, make sure they are connected tightly and securely.
- When handling the motherboard, avoid touching any metal leads or connectors.
- It is best to wear an electrostatic discharge (ESD) wrist strap when handling electronic components such as a motherboard, CPU or memory. If you do not have an ESD wrist strap, keep your hands dry and first touch a metal object to eliminate static electricity.
- Prior to installing the motherboard, please have it on top of an antistatic pad or within an electrostatic shielding container.
- Before unplugging the power supply cable from the motherboard, make sure the power supply has been turned off.
- Before turning on the power, make sure the power supply voltage has been set according to the local voltage standard.
- Before using the product, please verify that all cables and power connectors of your hardware components are connected.
- To prevent damage to the motherboard, do not allow screws to come in contact with the motherboard circuit or its components.
- Make sure there are no leftover screws or metal components placed on the motherboard or within the computer casing.
- Do not place the computer system on an uneven surface.
- Do not place the computer system in a high-temperature environment.
- Turning on the computer power during the installation process can lead to damage to system components as well as physical harm to the user.
- If you are uncertain about any installation steps or have a problem related to the use of the product, please consult a certified computer technician.

## 1-2 Product Specifications

| CPU                 | <ul> <li>Support for Intel® Xeon® E5-2600 V3/V4 series processors in the LGA2011 package</li> <li>L3 cache varies with CPU</li> <li>Supports Dual QuickPath Interconnect up to 9.6GT/s</li> <li>Enhanced Intel® SpeedStep Technology (EIST)</li> <li>Support Intel® Virtualization Technology (VT)</li> </ul>                                                                                                    |
|---------------------|----------------------------------------------------------------------------------------------------|
| Chipset             | Intel® C612 Express (Wellsburg) Chipset                                                                                                    |
| Memory              | <ul> <li>16 x DIMM slots</li> <li>DDR4 memory supported only</li> <li>Quad channel memory architecture</li> <li>ECC RDIMM / LRDIMM modules supported</li> <li>Single and dual rank RDIMM modules up to 32GB supported</li> <li>3DS LRDIMM modules up to 128GB supported</li> <li>1.2V modules: 1600/1866/2133/2400 MHz</li> </ul>                                                                                                    |
|                     | <ul> <li>2 x Intel® I210 supports supports dual GbE LAN ports</li> </ul>                                                                                                    |
| Expansion Slots     | <ul> <li>1 x PCI Express x16 slot, running at x16 (Gen3/PCIE_6)</li> <li>1 x PCI Express x16 slot, running at x16 (Gen3/PCIE_4/The slot shares bandwidth with the PCIE_5 slot. When PCIE_5 slot is populated, the PCIE_4 will operate at x8 mode.)</li> <li>1 x PCI Express x16 slot, running at x16 (Gen3/PCIE_2/The slot shares bandwidth with the PCIE_3 slot. When PCIE_3 slot is populated, the PCIE_2 will operate at x8 mode.)</li> <li>3 x PCI Express x8 slots (GEN3/PCIE_1/PCIE_3/PCIE_5)</li> </ul> |
| Audio               | <ul> <li>Realtek ALC887 codec High Definition Audio</li> <li>7.1 Channel</li> </ul>                                                                                                    |
| Onboard<br>Graphics | ASPEED® AST2400 supports 128MB DDR3 VRAM                                                                                                    |
| Storage Interface   | <ul> <li>10 x SATA3 6Gb/s connectors</li> <li>2 x Mini-SAS HD connectors</li> <li>Support for Intel® RSTe 4.0 with RAID 0, 1, 10, 5</li> <li>LSI® 3008 controller supports LSI RAID 0, 1, 1E, 10</li> </ul>                                                                                                    |
| USB                 | <ul> <li>Up to 4 USB 3.0 ports (2 on the back panel, 2 additional ports via the USB brackets connected to the internal USB headers)</li> <li>Up to 4 USB 2.0 ports (2 on the back panel, 2 additional ports via the USB brackets connected to the internal USB headers)</li> </ul>                                                                                                    |

| Internal                              | 1 x 24-pin ATX main power connector                                                                                   |
|---------------------------------------|----------------------------------------------------------------------------------------------------|
| Connectors                            | 2 x 8-pin ATX 12V power connector                                                                                     |
|                                       | 2 x Mini-SAS HD connectors                                                                                            |
|                                       | <ul> <li>10 x SATA3 6Gb/s connectors</li> </ul>                                                                       |
|                                       | 1 x PMBus header                                                                                                    |
|                                       | 2 x CPU fan headers                                                                                                   |
|                                       | 5 x System fan headers                                                                                                |
|                                       | 1 x Front panel header                                                                                                |
|                                       | 1 x HDD Back plane board header                                                                                       |
|                                       | • 1 x USB 3.0 header                                                                                                  |
|                                       | 1 x USB 2.0 header                                                                                                    |
|                                       | 1 x TPM module connector                                                                                              |
|                                       | 1 x Serial port connector                                                                                             |
|                                       | 1 x SATA SPGIO header                                                                                                 |
|                                       | 1 x sSATA SPGIO header                                                                                                |
|                                       | 1 x IPMB connector                                                                                                    |
|                                       | 1 x Software RAID key connector                                                                                       |
|                                       | 1 x LSI RAID key connector                                                                                            |
|                                       | 1 x S/PDIF in header                                                                                                  |
|                                       | <ul> <li>1 x S/PDIF out header</li> </ul>                                                                             |
|                                       | 2 x LAN LED connectors                                                                                                |
|                                       | <ul> <li>1 x Chassis intrusion alert header</li> </ul>                                                                |
| Rear Panel I/O                        | 2 x USB 3.0 ports                                                                                                    |
|                                       | 2 x USB 2.0 ports                                                                                                    |
|                                       | • 2 x RJ-45 ports                                                                                                    |
|                                       | <ul> <li>1 x COM port</li> </ul>                                                                                      |
|                                       | • 5 x Audio connectors (Center/Subwoofer Speaker Out, Rear Speaker Out, Line                                          |
|                                       | In/Mic In, Line Out, Headphone)                                                                                       |
|                                       | <ul> <li>1 x Optical SPDIF Out</li> </ul>                                                                             |
| I/O Controller                        | ASPEED® AST2400-VB chip                                                                                               |
| Hardware                              | System voltage detection                                                                                              |
| Monitor                               | CPU/System temperature detection                                                                                      |
|                                       | CPU/System fan speed detection                                                                                        |
|                                       | CPU/System fan speed control                                                                                          |
|                                       | * Whether the CPU/system fan speed control function is supported will depend on<br>the CPU/system cooler you install. |
| BIOS                                  | 1 x 128 Mbit flash                                                                                                    |
|                                       | AMI BIOS                                                                                                    |
| Form Factor                           | EATX Form Factor; 13 inch x 12 inch                                                                                   |
| * GIGABYTE reserves the prior notice. | right to make any changes to the product specifications and product-related information without                       |

## 1-3 Installing the CPU and CPU Cooler

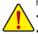

Read the following guidelines before you begin to install the CPU:

- Make sure that the motherboard supports the CPU.
- Always turn off the computer and unplug the power cord from the power outlet before installing the CPU to prevent hardware damage.
- Locate the pin one of the CPU. The CPU cannot be inserted if oriented incorrectly. (Or you may locate the notches on both sides of the CPU and alignment keys on the CPU socket.)
- Apply an even and thin layer of thermal grease on the surface of the CPU.
- Do not turn on the computer if the CPU cooler is not installed, otherwise overheating and damage of the CPU may occur.
- Set the CPU host frequency in accordance with the CPU specifications. It is not recommended
  that the system bus frequency be set beyond hardware specifications since it does not meet the
  standard requirements for the peripherals. If you wish to set the frequency beyond the standard
  specifications, please do so according to your hardware specifications including the CPU,
  graphics card, memory, hard drive, etc.

#### 1-3-1 Installing the CPU

A. Locate the alignment keys on the motherboard CPU socket and the notches on the CPU.

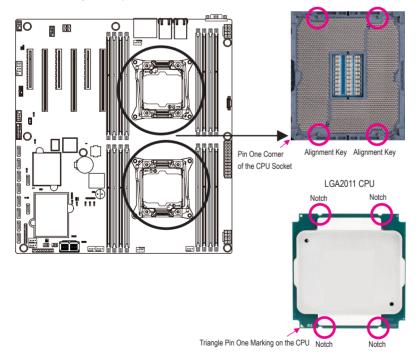

- B. Follow the steps below to correctly install the CPU into the motherboard CPU socket.
  - Before installing the CPU, make sure to turn off the computer and unplug the power cord from the power outlet to prevent damage to the CPU.
  - To protect the socket contacts, do not remove the protective plastic cover unless the CPU is
     inserted into the CPU socket. Save the cover properly and replace it if the CPU is removed.

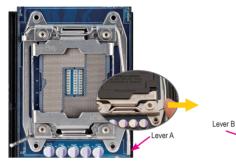

#### Step 1:

Push the lever closest to the "unlock" marking "
(below referred as lever A) down and away from the socket to release it.

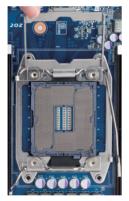

#### Step 3:

Gently press lever A to allow the load plate to rise. Open the load plate. (Note: DO NOT touch the socket contacts after the load plate is opened.)

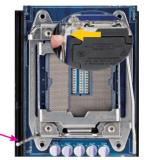

#### Step 2:

Push the lever closest to the "lock" marking " $\triangle$ " (below referred as lever B) down and away from the socket. Then lift the lever.

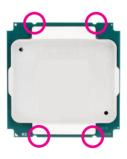

#### Step 4:

Hold the CPU with your thumb and index fingers. Align the CPU pin one marking (triangle) with the pin one corner of the CPU socket (or align the CPU notches with the socket alignment keys) and carefully insert the CPU into the socket vertically. Lever B

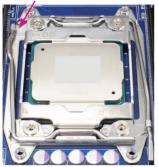

Step 5:

Once the CPU is properly inserted, carefully replace the Finally, secure lever A under its retention tab to load plate. Then secure lever B under its retention tab. complete the installation of the CPU. The protective plastic cover may pop off from the load plate during the process of engaging the lever. Remove the cover. Save the cover properly and always replace it when the CPU is not installed.

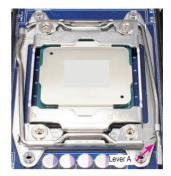

Step 6:

#### 1-3-2 Installing the CPU Cooler

Refer to the steps below to correctly install the CPU cooler on the motherboard. (Actual installation process may differ depending the CPU cooler to be used. Refer to the user's manual for your CPU cooler.)

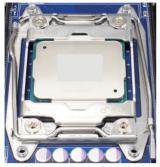

Step 1:

Apply an even and thin layer of thermal grease on the surface of the installed CPU.

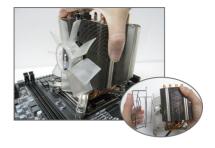

Step 2:

Place the cooler atop the CPU, aligning the four mounting screws with the mounting holes on the ILM. (If your cooler has a fan grill which may cause interference when you tighten the screws, remove it first and replace it after tightening the screws.)

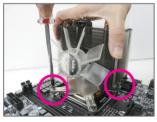

Step 3:

Use one hand to hold the cooler and the other to tighten the screws in a diagonal sequence with a screw driver. Begin tightening a screw with a few turns and repeat with the screw diagonally opposite the one you just tightened. Then do the same to the other pair. Next, fully tighten the four screws.

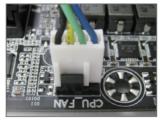

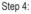

Finally, attach the power connector of the CPU cooler to the CPU fan header (CPU\_FAN) on the motherboard.

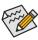

Please pay more attention when removing the CPU cooler because the thermal grease/tape between the CPU cooler and CPU may adhere to the CPU. Inadequately removing the CPU cooler may damage the CPU.

### 1-4 Installing the Memory

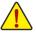

Read the following guidelines before you begin to install the memory:

- Make sure that the motherboard supports the memory. It is recommended that memory of the same capacity, brand, speed, and chips be used.
- Always turn off the computer and unplug the power cord from the power outlet before installing the memory to prevent hardware damage.
- Memory modules have a foolproof design. A memory module can be installed in only one direction. If you are unable to insert the memory, switch the direction.

#### 1-4-1 Four Channel Memory Configuration

This motherboard provides sixteen DDR4 memory sockets and supports Four Channel Technology. After the memory is installed, the BIOS will automatically detect the specifications and capacity of the memory. Enabling Four Channel memory mode will be four times of the original memory bandwidth.

The four DDR4 memory sockets are divided into four channels each channel has two memory sockets as following:

Channel 1: DIMM\_P0\_A0/DIMM\_P0\_A1 (For pimary CPU)/ DIMM\_P1\_E0/DIMM\_P1\_E1 (For secondary CPU) Channel 2: DIMM\_P0\_B0/DIMM\_P0\_B1 (For pimary CPU) DIMM\_P1\_F0/DIMM\_P1\_F1 (For secondary CPU) Channel 3: DIMM\_P0\_C0/DIMM\_P0\_C1 (For pimary CPU) DIMM\_P1\_G0/DIMM\_P1\_G1 (For secondary CPU) Channel 4: DIMM\_P0\_D0/DIMM\_P0\_D1 (For pimary CPU) DIMM\_P1\_H0/DIMM\_P1\_H1 (For secondary CPU) When only one DIMM is used, it must be populated in memory slot0 first. Memory populated sequence must be followed with slot0/slot1

System will not boot normally with incorrect populated sequence.

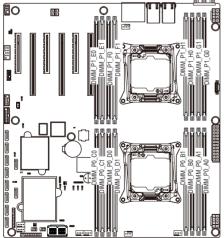

Due to CPU limitations, read the following guidelines before installing the memory in Four Channel mode.

- 1. Four Channel mode cannot be enabled if only one DDR4 memory module is installed.
- 2. When enabling Four Channel mode with two or four memory modules, it is recommended that memory of the same capacity, brand, speed, and chips be used for optimum performance.

#### 1-4-2 Installing a Memory

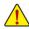

Before installing a memory module, make sure to turn off the computer and unplug the power oct from the power outlet to prevent damage to the memory module.

Be sure to install DDR4 DIMMs on this motherboard.

#### Installation Step:

- Step 1. Insert the DIMM memory module vertically into the DIMM slot, and push it down.
- Step 2. Close the plastic clip at both edges of the DIMM slots to lock the DIMM module.
- Note: For dual-channel operation, DIMMs must be installed in matched pairs.
- Step 3. Reverse the installation steps when you wish to remove the DIMM module.

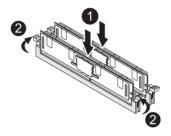

#### 1-4-3 DIMM Population Table

Two Slots Channel RDIMM Population Configuration Within a Channel

| Туре          | Ranks Per<br>DIMM and | Speed (MT/s);<br>Slot Per Channel (SPC) and DIMM Per Channel (DPC) |           |            |
|---------------|-----------------------|--------------------------------------------------------------------|-----------|------------|
|               | Data Width            | 1 Slot Per Channel                                                 | 2 Slot Pe | er Channel |
|               |                       | 1DPC                                                               | 1DPC      | 2DPC       |
| RDIMM         | SRx4                  | 2133                                                               | 2133      | 1866       |
| RDIMM         | SRx8                  | 2133                                                               | 2133      | 1866       |
| RDIMM         | DRx8                  | 2133                                                               | 2133      | 1866       |
| RDIMM         | DRx4                  | 2133                                                               | 2133      | 1866       |
| LRDIMM        | QRx4                  | 2133                                                               | 2133      | 2133       |
| LRDIMM<br>3DS | 8Rx4                  | 2400                                                               | 2400      | 2400       |

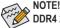

DDR4 2400MHz is only available on Intel Xeon® E5-2600 V4 processor.

#### 1-5 Back Panel Connectors

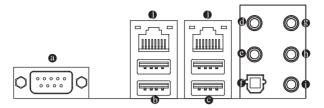

#### Serial Port

Connects to serial-based mouse or data processing devices.

#### USB 2.0 Port

The USB port supports the USB 2.0 specification. Use this port for USB devices such as a USB keyboard/mouse, USB printer, USB flash drive and etc.

#### USB 3.0 Port

The USB port supports the USB 3.0 specification. Use this port for USB devices such as a USB keyboard/mouse, USB printer, USB flash drive and etc.

#### Center/Subwoofer Speaker Out Jack (Orange)

Use this audio jack to connect center/subwoofer speakers in a 5.1/7.1-channel audio configuration.

#### Rear Speaker Out Jack (Black)

Use this audio jack to connect rear speakers in a 7.1-channel audio configuration.

#### Optical S/PDIF Out Connector

This connector provides digital audio out to an external audio system that supports digital optical audio. Before using this feature, ensure that your audio system provides an optical digital audio in connector.

#### Line In Jack (Blue)

The default line in jack. Use this audio jack for line in devices such as an optical drive, walkman, etc.

#### Line Out Jack (Green)

The default line out jack. Use this audio jack for a headphone or 2-channel speaker. This jack can be used to connect front speakers in a 4/5.1/7.1-channel audio configuration.

#### • Mic In Jack (Pink)

The default Mic in jack. Microphones must be connected to this jack.

#### RJ-45 LAN Ports (Gigabit Ethernet LAN Ports)

The Gigabit Ethernet LAN port provides Internet connection at up to 1 Gbps data rate. The following describes the states of the LAN port LEDs.

|       |         | Link    |         |
|-------|---------|---------|---------|
| Speed | LED     | Activ   | ity LED |
|       |         |         |         |
|       | фr      | ᠆ᢣᢩᡄᡃ   |         |
|       |         |         |         |
| 10    | /100/10 | 000 LAN | Port    |

| Speed LED:   |                        | Link/Activ | ity LED:                                       |
|--------------|------------------------|------------|------------------------------------------------|
| State        | Description            | State      | Description                                    |
| Yellow On    | 1 Gbps data rate       | On         | Link between system and network or no          |
| Yellow Blink | Identify 1 Gbps data   |            | access                                         |
|              | rate                   | Blinking   | Data transmission or receiving is occurring    |
| Green On     | 100 Mbps data rate     | Off        | No data transmission or receiving is occurring |
| Green Blink  | Identify 100 Mbps data |            |                                                |
|              | rate                   |            |                                                |
| Off          | 10 Mbps data rate      |            |                                                |

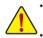

• When removing the cable connected to a back panel connector, first remove the cable from your device and then remove it from the motherboard.

• When removing the cable, pull it straight out from the connector. Do not rock it side to side to prevent an electrical short inside the cable connector.

#### 1-6 Internal Connectors

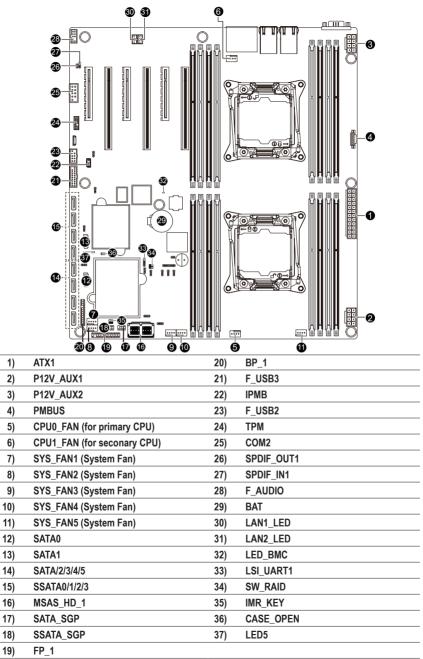

Hardware Installation

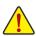

Read the following guidelines before connecting external devices:

- First make sure your devices are compliant with the connectors you wish to connect.
- Before installing the devices, be sure to turn off the devices and your computer. Unplug the power cord from the power outlet to prevent damage to the devices.
- After installing the device and before turning on the computer, make sure the device cable has been securely attached to the connector on the motherboard.

#### 1/2/3) ATX1/P12V\_AUX1/P12V\_AUX2

#### (2x4 12V Power Connector and 2x12 Main Power Connector)

With the use of the power connector, the power supply can supply enough stable power to all the components on the motherboard. Before connecting the power connector, first make sure the power supply is turned off and all devices are properly installed. The power connector possesses a foolproof design. Connect the power supply cable to the power connector in the correct orientation. The 12V power connector mainly supplies power to the CPU. If the 12V power connector is not connected, the computer will not start.

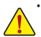

To meet expansion requirements, it is recommended that a power supply that can withstand high power consumption be used (500W or greater). If a power supply is used that does not provide the required power, the result can lead to an unstable or unbootable system.

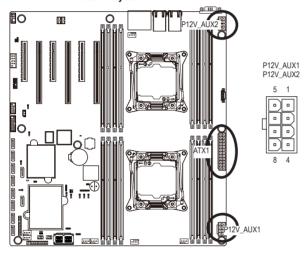

| Pin No. | Definition |
|---------|------------|
| 1       | GND        |
| 2       | GND        |
| 3       | GND        |
| 4       | GND        |
| 5       | +12V       |
| 6       | +12V       |
| 7       | +12V       |
| 8       | +12V       |

| ATX1 |         |                     |         |            |
|------|---------|---------------------|---------|------------|
| 13   | ATX1    |                     |         |            |
|      | Pin No. | Definition          | Pin No. | Definition |
|      | 1       | 3.3V                | 13      | 3.3V       |
|      | 2       | 3.3V                | 14      | NC         |
|      | 3       | GND                 | 15      | GND        |
|      | 4       | +5V                 | 16      | PS_ON      |
|      | 5       | GND                 | 17      | GND        |
|      | 6       | +5V                 | 18      | GND        |
|      | 7       | GND                 | 19      | GND        |
|      | 8       | Power Good          | 20      | NC         |
|      | 9       | 5VSB (stand by +5V) | 21      | +5V        |
|      | 10      | +12V                | 22      | +5V        |
|      | 11      | +12V                | 23      | +5V        |
| 24   | 12      | 3.3V                | 24      | GND        |

#### 4) PMBUS (PMBus connector)

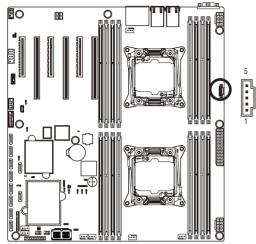

| Pin No | . Definition |
|--------|--------------|
| 1      | PMBus CLK    |
| 2      | PMBus DATA   |
| 3      | PMBus Alert  |
| 4      | GND          |
| 5      | 3.3V Sense   |

5/6/7/8/9/10/11) CPU\_FAN0/CPU\_FAN1/SYS\_FAN1/SYS\_FAN2/SYS\_FAN3/SYS\_FAN4/ SYS\_FAN5 (CPU Fan/System Fan Headers)

The motherboard has two 4-pin CPU fan headers, and four 4-pin system fan headers. Most fan headers possess a foolproof insertion design. When connecting a fan cable, be sure to connect it in the correct orientation (the black connector wire is the ground wire). The motherboard supports CPU fan speed control, which requires the use of a CPU fan with fan speed control design. For optimum heat dissipation, it is recommended that a system fan be installed inside the chassis.

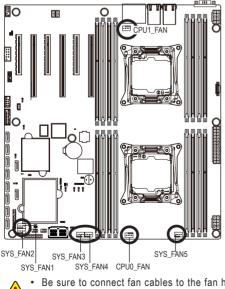

|   | - |   | _ | 1 |
|---|---|---|---|---|
| ŀ | • | • | ÷ | 1 |

| Pin No. | Definition    |
|---------|---------------|
| 1       | GND           |
| 2       | +12V          |
| 3       | Sense         |
| 4       | Speed Control |

- Be sure to connect fan cables to the fan headers to prevent your CPU and system from overheating. Overheating may result in damage to the CPU or the system may hang.
   These fan headers are not configuration immer blacks. Do not place a immer cap as the headers.
  - These fan headers are not configuration jumper blocks. Do not place a jumper cap on the headers.

#### 12/13) SATA0/SATA1 (SATA 6Gb/s Connectors/SATA4/5 Support SATA DOM Function)

The SATA connectors conform to SATA 6Gb/s standard and are compatible with SATA 3Gb/s and 1.5Gb/s standard. Each SATA connector supports a single SATA device. Please see page 35 for SATA DOM jumper setting.

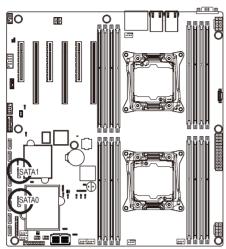

| 1        |  |
|----------|--|
| 5        |  |
|          |  |
| لے۔<br>1 |  |
| 1        |  |

Normal Mode:

| Pin No. | Definition |
|---------|------------|
| 1       | GND        |
| 2       | TXP        |
| 3       | TXN        |
| 4       | GND        |
| 5       | RXN        |
| 6       | RXP        |
| 7       | GND        |

7

Pin No. Definition 1 GND 2 TXP 3 TXN 4 GND 5 RXN RXP 6 7 P5V

#### 14/15) SATA/2/3/4/5/SSATA0/1/2/3 (SATA 6Gb/s Connectors)

The SATA connectors conform to SATA 6Gb/s standard and are compatible with SATA 3Gb/s and 1.5Gb/s standard. Each SATA connector supports a single SATA device.

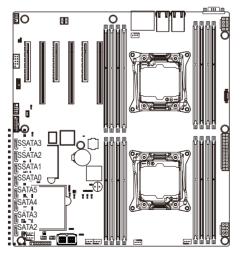

| Pin No. | Definition |
|---------|------------|
| 1       | GND        |
| 2       | TXP        |
| 3       | TXN        |
| 4       | GND        |
| 5       | RXN        |
| 6       | RXP        |
| 7       | GND        |

- A RAID 0 or RAID 1 configuration requires at least two hard drives. If more than two hard drives are configured, the total number of hard drives must be an even number.
   A RAID 10 configuration requires four hard drives.
- (Note) When a RAID configuration is built across the SATA 6Gb/s channels, the system performance of the RAID configuration may vary depends on the devices are connected.

#### 16) MSAS\_HD\_1 (Mini-SAS HD connectors)

Mini-SAS HD(High Density SFF-8644) is the next-generation SAS high-density and high-speed IO interface. Mini-SAS HD is in the SAS 3.0 standard, meets the 12Gb/s SAS specification.

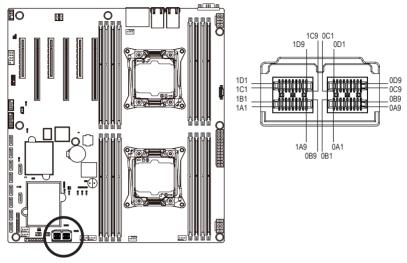

| Pin No. | Definition   | Pin No. | Definition    | Pin No. | Definition   | Pin No. | Definition    |
|---------|--------------|---------|---------------|---------|--------------|---------|---------------|
| 0A1     | NC           | 0C1     | GND           | 1A1     | GND          | 1C1     | GND           |
| 0A2     | SGPIO_CLOCK0 | 0C2     | GND           | 1A2     | SGPIO_CLOCK1 | 1C2     | GND           |
| 0A3     | GND          | 0C3     | GND           | 1A3     | GND          | 1C3     | GND           |
| 0A4     | RXP1         | 0C4     | TXP1          | 1A4     | RXP5         | 1C4     | TXP5          |
| 0A5     | RXN1         | 0C5     | TXN1          | 1A5     | RXN5         | 1C5     | TXN5          |
| 0A6     | GND          | 0C6     | GND           | 1A6     | GND          | 1C6     | GND           |
| 0A7     | RXP3         | 0C7     | TXP3          | 1A7     | RXP7         | 1C7     | TXP7          |
| 0A8     | RXN3         | 0C8     | TXN3          | 1A8     | RXN7         | 1C8     | TXN7          |
| 0A9     | GND          | 0C9     | GND           | 1A9     | GND          | 1C9     | GND           |
| 0B1     | GND          | 0D1     | SGPIO_DATAIN0 | 1B1     | GND          | 1D1     | SGPIO_DATAIN1 |
| 0B2     | SGPIO_LOAD0  | 0D2     | NC            | 1B2     | SGPIO_LOAD1  | 1D2     | GND           |
| 0B3     | GND          | 0D3     | GND           | 1B3     | GND          | 1D3     | GND           |
| 0B4     | RXP0         | 0D4     | TXP0          | 1B4     | RXP4         | 1D4     | TXP4          |
| 0B5     | RXN0         | 0D5     | TXN0          | 1B5     | RXN4         | 1D5     | TXN4          |
| 0B6     | GND          | 0D6     | GND           | 1B6     | GND          | 1D6     | GND           |
| 0B7     | RXP2         | 0D7     | TXP2          | 1B7     | RXP6         | 1D7     | TXP6          |
| 0B8     | RXN2         | 0D8     | TXN2          | 1B8     | RXN6         | 1D8     | TXN6          |
| 0B9     | GND          | 0D9     | GND           | 1B9     | GND          | 1D9     | GND           |

#### 17/18) SATA\_SGP/SSATA\_SGP (SAS SGPIO Headers)

SGPIO stands for Serial General Purpose Input/Output which is a 4-signal (or 4-wire) bus used between a Host Bus Adapter (HBA) and a backplane. Out of the 4 signals, 3 are driven by the HBA and 1 is driven by the backplane. Typically, the HBA is a storage controller located inside a server, desktop, rack or workstation computer that interfaces with Hard disk drives (HDDs) to store and retrieve data.

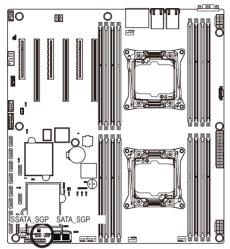

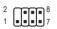

| Pin No. | Definition |
|---------|------------|
| 1       | DATAIN     |
| 2       | No Pin     |
| 3       | DATAOUT    |
| 4       | GND        |
| 5       | GND        |
| 6       | LOAD       |
| 7       | NC         |
| 8       | CLOCK      |

#### 19) FP\_1 (Front Panel Header)

Connect the power switch, reset switch, chassis intrusion switch/sensor and system status indicator on the chassis to this header according to the pin assignments below. Note the positive and negative pins before connecting the cables.

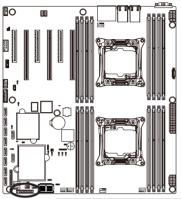

#### 

| Pin No. | Signal Name | Definition                              |
|---------|-------------|-----------------------------------------|
| 1       | PWLED+      | Power LED Signal anode (+)              |
| 2       | 5VSB        | 5V Stanndby Power                       |
| 3       | NC          | No Pin                                  |
| 4       | ID_LED+     | ID LED Signal anode (+)                 |
| 5       | PWLED-      | Power LED Signal cathode(-)             |
| 6       | ID_LED-     | ID LED Signal cathode(-)                |
| 7       | HD+         | Hard Disk LED Signal anode (+)          |
| 8       | SYS_LED+    | System Front board LED Signal anode (+) |
| 9       | HD-         | Hard Disk LED Signal cathode(-)         |
| 10      | SYS_LED-    | System Status LED Signal cathode(-)     |
| 11      | PWR_BTN     | Power Button Signal                     |
| 12      | L1_ACT      | LAN1 active LED Signal                  |
| 13      | PWR_BTN_GND | Ground                                  |
| 14      | L1_LINK-    | LAN1 Link LED Signal cathode(-)         |
| 15      | RST_BTN+    | Reset button Signal anode (+)           |
| 16      | SENSOR_SDA  | SMBus Data Signal                       |
| 17      | RST_BTN_GND | Ground                                  |
| 18      | SENSOR_SCL  | SMBus Clock Signal                      |
| 19      | ID_SW+      | ID Switch Signal anode (+)              |
| 20      | CASE_OPEN-  | Chassis intrusion Signal cathode(-)     |
| 21      | ID_SW-      | ID Switch Signal cathode(-)             |
| 22      | L2_ACT      | LAN2 active LED Signal                  |
| 23      | NMI_SW-     | NMI switch Signal cathode(-)            |
| 24      | L2_LINK-    | LAN2 Link LED Signal cathode(-)         |

The front panel design may differ by chassis. A front panel module mainly consists of power switch, reset switch, power LED, hard drive activity LED, speaker and etc. When connecting your chassis front panel module to this header, make sure the wire assignments and the pin assignments are matched correctly.

#### 20) BP\_1 (HDD Back Plane Board Hearders)

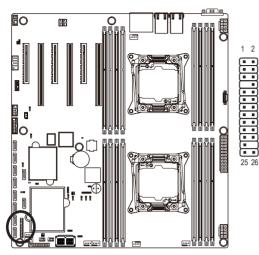

| Pin No. | Definition  |
|---------|-------------|
| 1       | BP_SGP_CLK  |
| 2       | NC          |
| 3       | BP_SGP_GLD  |
| 4       | FAN_GATE_N  |
| 5       | BP_SGP_DOUT |
| 6       | GND         |
| 7       | KEY         |
| 8       | Reset       |
| 9       | GND         |
| 10      | BP_LED_A_N  |
| 11      | BP_LED_G_N  |
| 12      | GND         |
| 13      | BP_SGP_DIN  |
| 14      | NC          |
| 15      | GND         |
| 16      | SMB_BP_DATA |
| 17      | GND         |
| 18      | SMB_BP_CLK  |
| 19      | P_3V3_AUX   |
| 20      | BMC_ACK     |
| 21      | P_3V3_AUX   |
| 22      | BMC_REQ     |
| 23      | GND         |
| 24      | KEY         |
| 25      | BP_PRESENSE |
| 26      | GND         |

#### 21) F\_USB3 (USB 3.0 Header)

The headers conform to USB 3.0 specification. Each USB header can provide two USB ports via an optional USB bracket. For purchasing the optional USB bracket, please contact the local dealer.

201

11 10

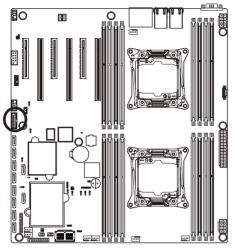

| Pin No. | Definition    |
|---------|---------------|
| 1       | Power         |
| 2       | IntA_P1_SSRX- |
| 3       | IntA_P1_SSRX+ |
| 4       | GND           |
| 5       | IntA_P1_SSTX- |
| 6       | IntA_P1_SSTX+ |
| 7       | GND           |
| 8       | IntA_P1_D-    |
| 9       | IntA_P1_D+    |
| 10      | NC            |
| 11      | IntA_P2_D+    |
| 12      | IntA_P2_D-    |
| 13      | GND           |
| 14      | IntA_P2_SSTX+ |
| 15      | IntA_P2_SSTX- |
| 16      | GND           |
| 17      | IntA_P2_SSRX+ |
| 18      | IntA_P2_SSRX- |
| 19      | Power         |
| 20      | No Pin        |

22) IPMB (IPMB Connector)

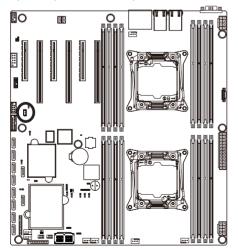

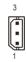

| Pin No. | Definition |
|---------|------------|
| 1       | Clock      |
| 2       | GND        |
| 3       | Data       |

#### 23) F\_USB2 (Front USB Header)

The header conform to USB 2.0 specification. Each USB header can provide two USB ports via an optional USB bracket. For purchasing the optional USB bracket, please contact the local dealer.

10 9

2 1

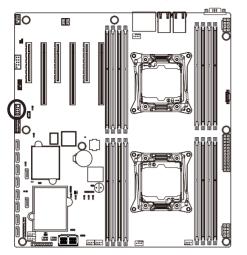

| Pin No. | Definition |
|---------|------------|
| 1       | Power (5V) |
| 2       | Power (5V) |
| 3       | USB DX-    |
| 4       | USB DY-    |
| 5       | USB DX+    |
| 6       | USB DY+    |
| 7       | GND        |
| 8       | GND        |
| 9       | No Pin     |
| 10      | NC         |

#### 24) TPM (TPM Module Connector)

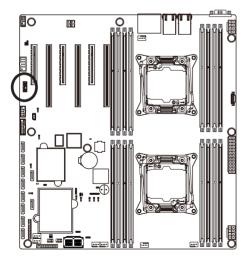

| 1 2   |      |
|-------|------|
|       | 2    |
| 13 14 | 3 14 |

| Pin No. | Definition  |
|---------|-------------|
| 1       | CLK_33M_TPM |
| 2       | P_3V3_AUX   |
| 3       | LPC_RST     |
| 4       | P3V3        |
| 5       | LPC_LAD0    |
| 6       | IRQ_SERIAL  |
| 7       | LPC_LAD1    |
| 8       | TPM_DET_N   |
| 9       | LPC_LAD2    |
| 10      | NC          |
| 11      | LPC_LAD3    |
| 12      | GND         |
| 13      | LPC_FRAME_N |
| 14      | GND         |

#### 25) COM2 (Serial Port Header)

The COM header provides one serial port via an optional COM port cable. For purchasing the optional COM port cable, please contact the local dealer.

1 2

9 10

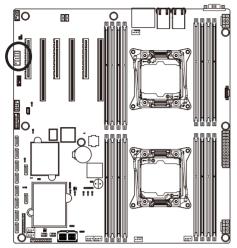

|   | Pin No. |   |
|---|---------|---|
|   | 1       | ١ |
| ה | 2       | 1 |
|   | 3       | 1 |
|   | 4       | 1 |
|   | 5       | ( |
|   | 6       | 1 |
|   | 7       | 1 |
|   | 8       | 1 |
|   | 9       | 1 |
|   | 40      |   |

| Pin No. | Definition |
|---------|------------|
| 1       | NDCD-      |
| 2       | NSIN       |
| 3       | NSOUT      |
| 4       | NDTR-      |
| 5       | GND        |
| 6       | NDSR-      |
| 7       | NRTS-      |
| 8       | NCTS-      |
| 9       | NRI-       |
| 10      | No Pin     |

26/27) SPDIF\_OUT1/SPDIF\_IN1 (SPDIF Out and SPDIF In Header)

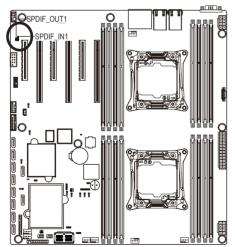

2 8 1

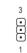

| SPDIF_ | OUT1 |
|--------|------|
|        |      |

| Pin No. | Definition |
|---------|------------|
| 1       | GND        |
| 2       | SPDIF-OUT1 |

SPDIF\_IN1

| Pin No. | Definition |
|---------|------------|
| 1       | GND        |
| 2       | SPDIF-IN   |
| 3       | P_5V_AUX   |

#### 28) F\_AUDIO (Front Panel Audio Header)

The front panel audio header supports Intel High Definition audio (HD) audio. You may connect your chassis front panel audio module to this header. Make sure the wire assignments of the module connector match the pin assignments of the motherboard header. Incorrect connection between the module connector and the motherboard header will make the device unable to work or even damage it.

1 2

9 10

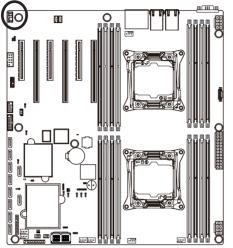

For HD Front Panel Audio:

| Pin No. | Definition     |
|---------|----------------|
| 1       | MIC2-L         |
| 2       | DGND           |
| 3       | MIC2-R         |
| 4       | P3V3           |
| 5       | LINE2-R        |
| 6       | MIC2-JD        |
| 7       | FRONT IO SENSE |
| 8       | No Pin         |
| 9       | LINE2-L        |
| 10      | LINE2-JD       |

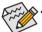

The front panel audio header supports HD audio by default. If your chassis provides an AC'97 front panel audio module.

#### 29) BAT (Battery)

The battery provides power to keep the values (such as BIOS configurations, date, and time information) in the CMOS when the computer is turned off. Replace the battery when the battery voltage drops to a low level, or the CMOS values may not be accurate or may be lost.

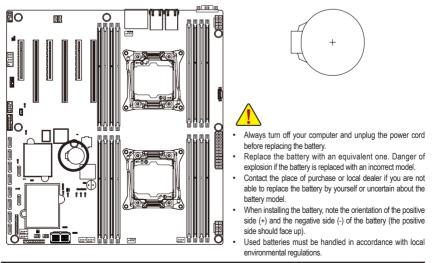

#### 30/31) LAN1\_LED/LAN2\_LED (LAN1/LAN2 link/active LED Headers)

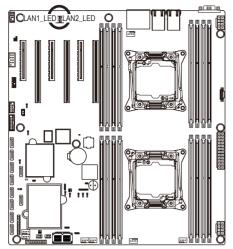

| LAN1_LED | :           |
|----------|-------------|
| Pin No.  | Definition  |
| 1        | P_3.3V_AUX  |
| 2        | LAN1_ACT_N  |
| 3        | LAN1_100M_N |
| 4        | LAN1_1G_N   |

LAN2\_LED:

1

4

| Pin No. | Definition  |
|---------|-------------|
| 1       | P_3.3V_AUX  |
| 2       | LAN2_ACT_N  |
| 3       | LAN2_100M_N |
| 4       | LAN2_1G_N   |

#### 32) LED\_BMC (BMC Firmware Readiness LED)

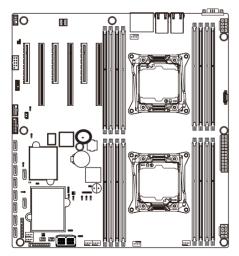

| State    | Description             |
|----------|-------------------------|
| On       | BMC firmware is initial |
| Blinking | BMC firmware is ready   |
| Off      | AC loss                 |

#### 33) LSI\_UART1 (LSI UART Header)

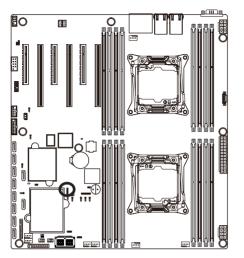

 Pin No.
 Definition

 1
 UART0\_TX

 2
 GND

 3
 UART0\_RX

 4
 P1V8

#### 34) SW\_RAID (Intel RAID Key Header)

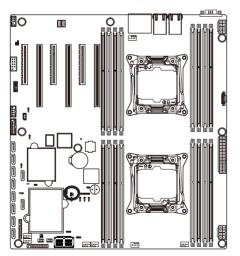

|   | 2  |
|---|----|
| I | ∎_ |
|   |    |

4

| Pin No. | Definition |
|---------|------------|
| 1       | KEY        |
| 2       | GND        |

35) IMR\_KEY (LSI RAID Key Header)

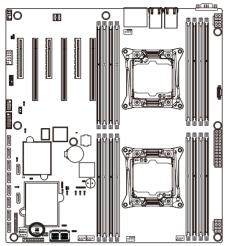

|  | 1 |
|--|---|
|  |   |

| Pin No. | Definition |
|---------|------------|
| 1       | KEY        |
| 2       | GND        |

36) CASE\_OPEN (Case open intrusion alert header)

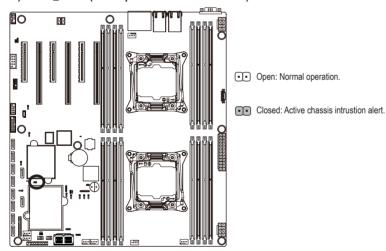

37) LED5 (LSI Firmware Readiness LED)

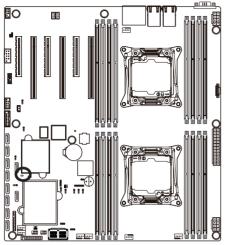

| State    | Description             |
|----------|-------------------------|
| On       | LSI firmware is initial |
| Blinking | LSI firmware is ready   |
| Off      | AC loss                 |

## 1-7 Jumper Settings

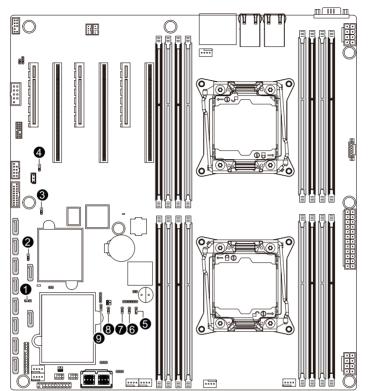

| 1) | SATA_DOM0 | 6) | BMC_FRB   |  |
|----|-----------|----|-----------|--|
| 2) | SATA_DOM1 | 7) | ME_RCVR   |  |
| 3) | CLR_CMOS  | 8) | BIOS_PWD  |  |
| 4) | S3_MASK   | 9) | BIOS_RVCR |  |
| 5) | ME_UPDATE |    |           |  |

## 1/2) SATA\_DOM0/SATA\_DOM0 (SATA port 0 and port 1 DOM Jumpers)

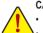

CAUTION!

- If the SATA DOM power is supplied by the motherboard, set the jumper to pin 1-2.
- If the SATA DOM power is supplied by external power, set the jumper to pin 2-3.
- If a SATA type hard drive is connected to the motherboard, please ensure the jumper is closed and set to 2-3 pins (Default setting), in order to reduce any risk of hard disk damage.

Please refer to the pin definition table in the following.

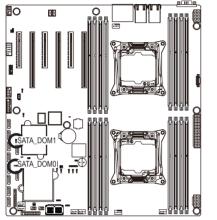

|       | For SATA_ | DOM0 |
|-------|-----------|------|
|       | Pin No.   | Def  |
|       | 1         | P5\  |
| ••• 1 | 2         | SAT  |
|       | 3         | GN   |
|       |           |      |

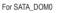

| Pin No. | Definition |
|---------|------------|
| 1       | P5V        |
| 2       | SATA1 Pin7 |
| 3       | GND        |

Definition P5V

SATA0 Pin7 GND

### 3) CLR\_CMOS (Clearing CMOS Jumper)

Use this jumper to clear the CMOS values (e.g. date information and BIOS configurations) and reset the CMOS values to factory defaults. To clear the CMOS values, place a jumper cap on the two pins to temporarily short the two pins or use a metal object like a screwdriver to touch the two pins for a few seconds.

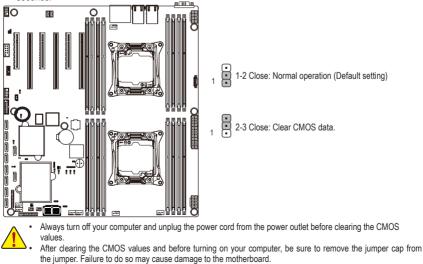

## 4) S3\_MASK (S3 Power On Select Jumper)

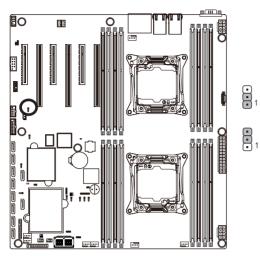

- 1-2 Close: Stop an initial power on when BMC is not ready.
- 2-3 Close: Keep initial power on. (Default setting)

## 5) ME\_UPDATE (ME Update Jumper)

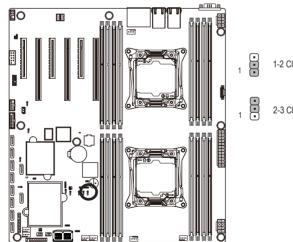

1-2 Close: Normal operation (Default setting)

2-3 Close: ME updated.

## 6) BMC\_FRB (Force to Stop FRB Timer Jumper)

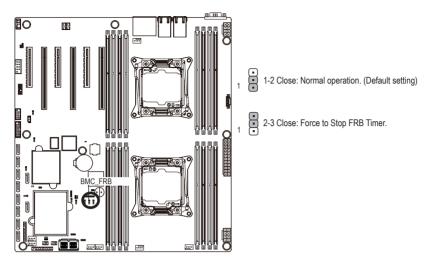

### 7) ME\_RCVR (ME Recovery Jumper)

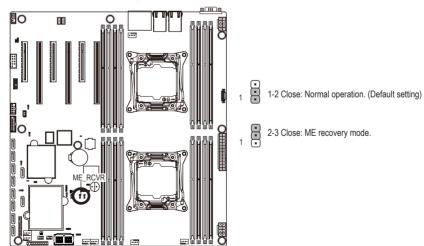

8) BIOS\_PWD (Clearing Supervisor Password Jumper)

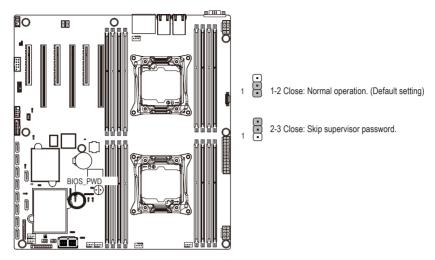

9) BIOS\_RVCR (BIOS Recovery Jumper)

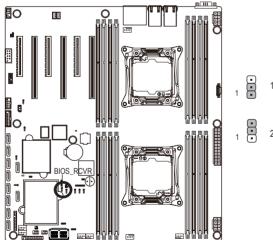

1-2 Close: Normal operation. (Default setting)

2-3 Close: BIOS recovery mode.

# Chapter 2 BIOS Setup

BIOS (Basic Input and Output System) records hardware parameters of the system in the EFI on the motherboard. Its major functions include conducting the Power-On Self-Test (POST) during system startup, saving system parameters and loading operating system, etc. BIOS includes a BIOS Setup program that allows the user to modify basic system configuration settings or to activate certain system features. When the power is turned off, the battery on the motherboard supplies the necessary power to the CMOS to keep the configuration values in the CMOS.

To access the BIOS Setup program, press the <F2> key during the POST when the power is turned on.

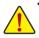

- BIOS flashing is potentially risky, if you do not encounter problems of using the current BIOS version, it is recommended that you don't flash the BIOS. To flash the BIOS, do it with caution. Inadequate BIOS flashing may result in system malfunction.
- It is recommended that you not alter the default settings (unless you need to) to prevent system
  instability or other unexpected results. Inadequately altering the settings may result in system's
  failure to boot. If this occurs, try to clear the CMOS values and reset the board to default values.
  (Refer to the Exit section in this chapter or introductions of the battery/clearing CMOS jumper in
  Chapter 1 for how to clear the CMOS values.)

#### **BIOS Setup Program Function Keys**

|                 | -                                                                 |
|-----------------|-------------------------------------------------------------------|
| <←><→>          | Move the selection bar to select the screen                       |
| <↑><↓>          | Move the selection bar to select an item                          |
| <+>             | Increase the numeric value or make changes                        |
| <->             | Decrease the numeric value or make changes                        |
| <enter></enter> | Execute command or enter the submenu                              |
| <esc></esc>     | Main Menu: Exit the BIOS Setup program                            |
|                 | Submenus: Exit current submenu                                    |
| <f1></f1>       | Show descriptions of general help                                 |
| <f3></f3>       | Restore the previous BIOS settings for the current submenus       |
| <f9></f9>       | Load the Optimized BIOS default settings for the current submenus |
| <f10></f10>     | Save all the changes and exit the BIOS Setup program              |
|                 |                                                                   |

## Main

This setup page includes all the items in standard compatible BIOS.

### Advanced

This setup page includes all the items of AMI BIOS special enhanced features.

(ex: Auto detect fan and temperature status, automatically configure hard disk parameters.)

## Intel RC Setup

This setup page includes all the submenu options for configuring the function of processor, network, North Bridge, South Bridge, and System event logs.

## Event Logs

This setup page provides items for configuration of Smbios Event Log settings and display the Smbios event logs information.

## Security

Change, set, or disable supervisor and user password. Configuration supervisor password allows you to restrict access to the system and BIOS Setup.

A supervisor password allows you to make changes in BIOS Setup.

A user password only allows you to view the BIOS settings but not to make changes.

## Boot

This setup page provides items for configuration of boot sequence.

## Save & Exit

Save all the changes made in the BIOS Setup program to the CMOS and exit BIOS Setup. (Pressing <F10> can also carry out this task.)

Abandon all changes and the previous settings remain in effect. Pressing <Y> to the confirmation message will exit BIOS Setup. (Pressing <Esc> can also carry out this task.)

## 2-1 The Main Menu

Once you enter the BIOS Setup program, the Main Menu (as shown below) appears on the screen. Use arrow keys to move among the items and press <Enter> to accept or enter other sub-menu.

#### Main Menu Help

The on-screen description of a highlighted setup option is displayed on the bottom line of the Main Menu.

#### Submenu Help

While in a submenu, press <F1> to display a help screen (General Help) of function keys available for the menu. Press <Esc> to exit the help screen. Help for each item is in the Item Help block on the right side of the submenu.

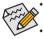

When the system is not stable as usual, select the **Restore Defaults** item to set your system to its defaults.

The BIOS Setup menus described in this chapter are for reference only and may differ by BIOS version.

| Main Advanced IntelRCSetup R                                                                                          | <b>Bios Setup Utility</b><br>Event Logs Security Boot Save & E                         | Exit                                                                                          |
|----------------------------------------------------------------------------------------------------|----------------------------------------------------------------------------------------|-----------------------------------------------------------------------------------------------|
| BIDS Information<br>Project Name<br>Project Version<br>Build Date and Time<br>EC Firmware Version                     | MW70-3S0<br>D06<br>01/30/2015 09:28:42<br>00.00                                        | Set the Date. Use Tab to<br>switch between Date<br>elements.                                  |
| Processor Information<br>CPU 0 Brand String<br>CPU 1 Brand String<br>Max CPU Speed<br>CPU Signature<br>Processor Core | Intel(R) Xeon(R) CPU E5-2637<br>Intel(R) Xeon(R) CPU E5-2637<br>3500 MHz<br>306F2<br>8 |                                                                                               |
| Microcode Patch<br>Memory Information<br>Total Memory<br>Memory Frequency                                             | 0000002D<br>4096 MB<br>2133 MHz                                                        | ++: Select Screen<br>↑↓: Select Item<br>Enter: Select<br>+/-: Change Opt.<br>F1: General Help |
| Onboard LAN Information<br>LANI MAC Address<br>LAN2 MAC Address                                                       | 74-D4-35-EF-44-46<br>74-D4-35-EF-44-47                                                 | F3: Previous Values<br>F9: Optimized Defaults<br>F10: Save & Exit<br>ESC: Exit                |
| System Date<br>System Time                                                                                            | [Thu 02/05/2015]<br>[16:30:31]                                                         |                                                                                               |

| Main Advanced IntelRCSetup Ser | Bios Setup Utility<br>rver Mgmt Security Boot Save & | Exit                                           |
|--------------------------------|------------------------------------------------------|------------------------------------------------|
| Build Date and Time            | 06/27/2014 20:04:25                                  | ▲ Set the Time. Use Tab to switch between Time |
| BMC Information                |                                                      | elements.                                      |
| BMC Firmware Version           | 01.60                                                |                                                |
| SDR Revision                   | 00.02                                                |                                                |
| FRU Version                    | 01.00                                                |                                                |
| Processor Information          |                                                      |                                                |
| CPU 0 Brand String             | Intel(R) Xeon(R) CPU E5-2698                         |                                                |
| CPU 1 Brand String             | Intel(R) Xeon(R) CPU E5-2698                         |                                                |
| Max CPU Speed                  | 2300 MHz                                             |                                                |
| CPU Signature                  | 306F2                                                |                                                |
| Processor Core                 | 32                                                   |                                                |
| Microcode Patch                | 0000001F                                             | →+: Select Screen                              |
|                                |                                                      | 14: Select Item                                |
| Memory Information             |                                                      | Enter: Select                                  |
| Total Memory                   | 131072 MB                                            | +/-: Change Opt.                               |
| Memory Frequency               | 2133 MHz                                             | F1: General Help                               |
| nembrig in equency             | 2100 1112                                            | F3: Previous Values                            |
| Onboard LAN Information        |                                                      | F9: Optimized Defaults                         |
| LAN1 MAC Address               | 74-04-35-80-44-24                                    | F10: Save & Exit                               |
| LAN2 MAC Address               |                                                      | ESC: Exit                                      |
| LHNZ MHC HOOPess               | 74-D4-35-8C-44-25                                    | ESU: EXIL                                      |
| System Date                    | [Wed 07/09/2014]                                     |                                                |
| System Time                    | [10:54:29]                                           | <b>V</b>                                       |
|                                |                                                      |                                                |
|                                |                                                      |                                                |

- ☞ BIOS Information
- ∽ Porject Name

Display the project name information.

∽ Porject Version

Display version number of the BIOS setup utility.

☞ BIOS Build Date and Time

Displays the date and time when the BIOS setup utility was created.

☞ EC Firmware Version

Display version number of the Firmware setup utility.

- ∽ Processor Information
- ☞ CPU Brand String/Max CPU Speed/CPU Signature/Processors Core/Microcode Patch

Displays the technical specifications for the installed processor.

- ∽ Memory Information
- ∽ Total Memory

Display the total memory size of the installed memory.

∽ Memory Frequency

Display the frequency information of the installed memory.

- Onboard LAN Information
- → LAN1/LAN2 MAC Address

Display LAN1/LAN2 MAC address information.

## ∽ System Date

Set the date following the weekday-month-day- year format.

## ∽ System Time

Set the system time following the hour-minute- second format.

## 2-2 Advanced Menu

The Advanced menu display submenu options for configuring the function of various hardware components. Select a submenu item, then press Enter to access the related submenu screen.

| ▶ USB Configuration<br>▶ Chipset Configuration | Main Advanced IntelRCSetup                                                                                                    | Bios Setup Utility<br>Event Logs Security Boo |                                                                                                    |
|------------------------------------------------|----------------------------------------------------------------------------------------------------|-----------------------------------------------|----------------------------------------------------------------------------------------------------|
|                                                | <ul> <li>Serial Port Console Redirectio</li> <li>PCI Subsystem Settings</li> <li>Network Stack Configuration</li> <li>CSM Configuration</li> <li>RVMe Configuration</li> <li>NVMe Configuration</li> <li>Trusted Computing</li> <li>USB Configuration</li> <li>Chipset Configuration</li> <li>AST2400 HMM</li> <li>Intel(R) Thunderbolt</li> <li>SIO Configuration</li> </ul> |                                               | ++: Select Screen<br>†4: Select Item<br>Enter: Select<br>+/-: Change Opt.<br>F1: General Help<br>F3: Previous Values<br>F9: Optimized Defaults<br>F10: Save & Exit |

## 2-2-1 Offboard SATA Controller Configuration

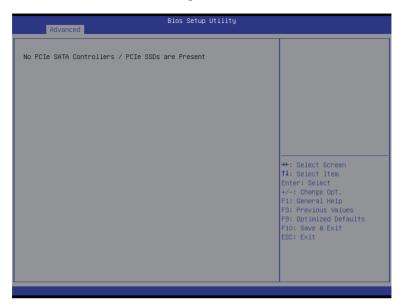

## 2-2-2 Serial Port Console Redirection

|                                                                                                    | Bios Setup Utility                                                       |                                                                                                    |
|----------------------------------------------------------------------------------------------------|--------------------------------------------------------------------------|----------------------------------------------------------------------------------------------------|
| Advanced                                                                                                    |                                                                          |                                                                                                    |
| COM1<br>Console Redirection<br>Console Redirection Settings                                                                         | [Enabled]                                                                | Console Redirection Enable<br>or Disable.                                                                                                    |
| COM2/Serial Over LAN<br>Console Redirection<br>Console Redirection Settings                                                         | [Enabled]                                                                |                                                                                                    |
| Legacy Console Redirection<br>Legacy Console Redirection Settings                                                                   |                                                                          |                                                                                                    |
| Serial Port for Out-of-Band Manageme<br>Windows Emergency Management Service<br>Console Redirection<br>Console Redirection Settings |                                                                          | ++: Select Screen<br>11: Select Item<br>Enter: Select<br>+/-: Change Opt.<br>F1: General Help<br>F3: Previous Values<br>F9: Optimized Defaults<br>F10: Save & Exit<br>ESC: Exit |
| Advanced                                                                                                    | Bios Setup Utility                                                       |                                                                                                    |
| COM1<br>Console Redirection Settings<br>Terminal Type                                                                               | [ANSI]                                                                   | Emulation: ANSI: Extended<br>ASCII char set. VT100:<br>ASCII char set. VT100+:<br>Extends VT100 to support                                                                      |
|                                                                                                    | [115200]<br>[8]<br>[None]<br>[1]<br>[Enabled]<br>[Disabled]<br>[Enabled] | color, function keys, etc<br>VT-UTF8: Uses UTF8<br>encoding to map Unicode<br>chars onto 1 or more byte:                                                                        |
| Legacy OS Redirection Resolution<br>Putty KeyPad                                                                                    |                                                                          | ++: Select Screen<br>11: Select Item<br>Enter: Select<br>+/-: Change Opt.<br>F1: General Help<br>F3: Previous Values<br>F9: Optimized Defaults<br>F10: Save & Exit<br>ESC: Exit |
|                                                                                                    |                                                                          |                                                                                                    |

#### Bios Setup Utility

COM2/Serial Over LAN Console Redirection Settings

Advanced

Terminal Type Bits per second Data Bits Parity Stop Bits Flow Control VT-UTF8 Combo Key Support Recorder Mode Resolution 100x31 Legacy OS Redirection Resolution Putty KeyPad Redirection After BIOS POST

[ANST] [115200] [8] [None] [11] [None] [Enabled] [Disabled] [Enabled] [80x24] [VT100] Emulation: ANSI: Extended ASCII char set. VT100: ASCII char set. VT100+: Extends VT100 to support color, function keys, etc. VT-UTF8: Uses UTF8 encoding to map Unicode chars onto 1 or more bytes.

++: Select Screen 14: Select Itm Enter: Select +/-: Change Opt. F1: General Help F3: Previous Values F9: Optimized Defaults F10: Save & Exit ESC: Exit

| Bits per second       [115200]       Service         Flow Control       [None]       rem         Data Bits       8       Winn         Parity       None       a set         Stop Bits       1       **:         ++:       1       **:         File       File       **:         File       File       **:         File       File       **:         File       File       **:         File       File       **:         File       File       **:         File       File       **:         File       File       **:         File       **:       **:         File       **:       **:         File       **:       **:         File       **:       **:         File       **:       **:         File       **:       **:         File       **:       **:         File       **:       **:         File       **:       **:         File       **:       **:         File       **:       **:         File       **:       **: | crosoft Windows<br>ergency Management<br>rvices (EMS) allows for<br>mote management of a<br>ndows Server OS through<br>serial port.<br>: Select Screen<br>: Select Item<br>ter: Select<br>: General Help<br>: Previous Values<br>: Optimized Defaults<br>D: Save & Exit<br>C: Exit |
|----------------------------------------------------------------------------------------------------|----------------------------------------------------------------------------------------------------|

## ∽ COM1/COM2/Serial Over AN Console Redirection Settings

#### Console Redirection (Note)

Select whether to enable console redirection for specified device. Console redirection enables users to manage the system from a remote location.

Options available: Enabled/Disabled. Default setting is **Disabled**.

#### Console Redirection Settings

#### ∽ Terminal Type

Select a terminal type to be used for console redirection. Options available: VT100/VT100+/ANSI /VT-UTF8. Default setting is **ANSI**.

#### ☞ Bits per second

Select the baud rate for console redirection. Options available: 9600/19200/38400/57600/115200. Default setting is **115200**.

#### ⑦ Data Bits

Select the data bits for console redirection. Options available: 7/8. Default setting is 8.

#### ∽ Parity

A parity bit can be sent with the data bits to detect some transmission errors. Even: parity bi is 0 if the num of 1's in the data bits is even. Odd: parity bit is 0 if num of 1's in the data bits is odd. Mark: parity bit is always 1. Space: Parity bit is always 0. Mark and Space Parity do not allow for error detection. Options available: None/Even/Odd/Mark/Space. Default setting is **None**.

### ☞ Stop Bits

Stop bits indicate the end of a serial data packet. (A start bit indicates the beginning). The standard setting is 1 stop bit. Communication with slow devices may require more than 1 stop bit. Options available: 1/2. Default setting is 1.

#### ☞ Flow Control

Flow control can prevent data loss from buffer overflow. When sending data, if the receiving buffers are full, a 'stop' signal can be sent to stop the data flow. Once the buffers are empty, a 'start' signal can be sent to re-start the flow. Hardware flow control uses two wires to send start/stop signals. Options available: None/Hardware RTS/CTS. Default setting is **None**.

### ∽ VT-UTF8 Combo Key Support <sup>(Note)</sup>

Enable/Disable VT-UTF8 Combo Key Support.

 $\label{eq:options} Options \ available: \ Enabled/Disabled. \ Default \ setting \ is \ Enabled.$ 

#### → Recorder Mode (Note)

When this mode enabled, only text will be send. This is to capture Terminal data. Options available: Enabled/Disabled. Default setting is **Disabled**.

#### ∽ Resolution 100x31 <sup>(Note)</sup>

Enables or disables extended terminal resolution. Default setting is **Enabled**. Options available: Enabled/Disabled.

## ∽ Legacy OS Redirection Resolution <sup>(Note)</sup>

On Legacy OS, the number of Rows and Columns supported redirection. Options available: 80x24/80X25. Default setting is **80x24**.

## ∽ Putty KeyPad (Note)

Select function FunctionKey and KeyPad on Putty. Options available: VT100/LINUX/XTERMR6/SCO/ESCN/VT400. Default setting is **VT100**.

#### ∽ Redirection After BIOS POST (Note)

This option allows user to enable console redirection after O.S has loaded. Options available: Always Enable/Boot Loader. Default setting is **Always Enable**.

#### Out-of-Bnad Mgmt Port

Microsoft Windows Emerency Management Service (EMS) allows for remote management of a Windows Server OS through a serial port.

Options available: COM1/COM2. Default setting is COM1.

<sup>(</sup>Note) Advanced items prompt when this item is defined.

## 2-2-3 PCI Subsystem Settings

| Advanced                                                                                                    | Bios Setup Utility                                                                                                    |                                                                                                    |
|----------------------------------------------------------------------------------------------------|----------------------------------------------------------------------------------------------------|----------------------------------------------------------------------------------------------------|
| POI Express Slot #1 I/O ROM<br>PCI Express Slot #2 I/O ROM<br>PCI Express Slot #3 I/O ROM<br>PCI Express Slot #4 I/O ROM<br>PCI Express Slot #5 I/O ROM<br>Orboard LANI Controller<br>Onboard LANI Controller<br>Onboard LANI I/O ROM<br>Onboard LANI I/O ROM | (Enabled)<br>(Enabled)<br>(Enabled)<br>(Enabled)<br>(Enabled)<br>(Enabled)<br>(Enabled)<br>(Enabled)<br>(Enabled)<br>(Enabled)<br>(Disabled) | Enable/Disable PCI-Express<br>slot #1 I/O ROM.                                                                                                    |
| <pre>PCI Devices Common Settings:<br/>PCI Latency Timer<br/>V6A Palette Snoop<br/>Above 46 Decoding<br/>SR-IOV Support<br/>PCI Express Settings<br/>PCI Hot-Plug Settings</pre>                                                                               | [32 PCI Bus Clocks]<br>[Disabled]<br>[Disabled]<br>[Disabled]                                                                                | <pre>++: Select Screen 14: Select Item Enter: Select +/-: Change Opt. F1: General Help F3: Previous Values F9: Optimized Defaults F10: Save &amp; Exit ESC: Exit</pre> |

### ∽ PCI Express Slot #1/#2/#3/#4/#5/#6 I/O ROM

When enabled, This setting will initialize the device expansion ROM for the related PCI-E slot. Options available: Enabled/Disabled. Default setting is **Enabled**.

#### ∽ Onboard LAN#1/#2 Controller

Enable/Disable onboard LAN devices. Options available: Enabled/Disabled. Default setting is **Enabled**.

#### ∽ Onboard LAN #1/#2 I/O ROM

Enable/Disable onboard LAN devices and initialize device expansion ROM. Options available: Enabled/Disabled. Default setting is **Enabled**.

#### ∽ PCI Devices Common Settings

#### ☞ PCI Latency Timer

Value to be programmed into PCI Latency Timer Register. Options available: 32 PCI Bus Clocks/64 PCI Bus Clocks/96 PCI Bus Clocks/128 PCI Bus Clocks/160 PCI Bus Clocks/192 PCI Bus Clocks/224 PCI Bus Clocks/248 PCI Bus Clocks/. Default setting is **32 PCI Bus Clocks**.

#### ☞ VGA Palette Snoop

Enable/Disable VGA Palette Tegisters Snooping. Options available: Enabled/Disabled. Default setting is **Disabled**.

#### ∽ Above 4G Decoding

Enable/Disable Above 4G Decoding. Options available: Enabled/Disabled. Default setting is **Disabled**.

## ∽ SR-IOV Support

If system has SR-IOV capable PCIe Devices, this option enables or disables Single Root IO Virtualization Support.

Options available: Enabled/Disabled. Default setting is **Disabled**.

### ∽ PCI Express Settings

Press [Enter] for configuration of advanced items.

## ☞ PCI Hot-Plug Settings

Press [Enter] for configuration of advanced items.

## 2-2-3-1 PCI Express Settings

| Advanced                                                                                                | Bios Setup Utility                              |                                                                                                    |
|----------------------------------------------------------------------------------------------------|-------------------------------------------------|----------------------------------------------------------------------------------------------------|
| PCI Express Device Register Settings<br>Relaxed Ondering<br>Extended Tag<br>No Snoop<br>Maximum Payload | (Disabled)<br>(Disabled)<br>(Enabled)<br>(Auto) | Enables or Disables PCI<br>Express Device Relaxed<br>Ordering.                                                                                                    |
| PCI Express Link Register Settings<br>Extended Synch                                                    | [Disabled]                                      |                                                                                                    |
| Link Training Retry<br>Link Training Timeout (uS)<br>Unpopulated Links                                  | [5]<br>1000<br>[Keep Link ON]                   |                                                                                                    |
|                                                                                                    |                                                 | <pre>++: Select Screen f1: Select Item Enter: Select +/-: Change Opt. F1: General Help F3: Previous Values F9: Optimized Defaults F10: Save &amp; Exit ESC: Exit</pre> |
|                                                                                                    |                                                 |                                                                                                    |

### PCI Express Device Register Settings

#### ☞ Relaxed Ordering

Enable/DIsable PCI Express Device Relaxed Ordering feature. Options available: Enabled/Disabled. Default setting is **Disabled**.

#### ☞ Extended Tag

When this feature is enabled, the system will allow device to use 8-bit Tag field as a requester. Options available: Enabled/Disabled. Default setting is **Disabled**.

#### ా No Snoop

Enable/Disable PCI Express Device No Snoop option. Options available: Enabled/Disabled. Default setting is **Enabled**.

#### Maximum Payload

Set maximum payload for PCI Express Device or allow system BIOS to select the value. Options available: Auto/128 Bytes/256 Bytes/512 Bytes/1024 Bytes/2048 Bytes/4096 Bytes. Default setting is **Auto**.

#### ∽ PCI Express Link Register Settings

#### ☞ Extended Synch

When this feature is enabled, the system will allow generation of Extended Synchronization patterns. Options available: Enabled/Disabled. Default setting is **Disabled**.

#### ∽ Link Training Retry

Define the number of Retry Attempts software wil take to retrain the link if previous training attempt was unsuccessful. Press <+> / <-> keys to increase or decrease the desired values. Options available: Disabled/2/3/5.Default setting is **5**.

## ∽ Link Training Timeout (us)

Define the number of Microseconds software will wait before polling 'Link Training' bit in Link Status register. Press <+> / <-> keys to increase or decrease the desired values. Value rang is from 10 to 10000 us.

#### 

When this item is set to 'Disable Link, the system will operate power save feature for those unpopulated PCI Express links.

Options available: Keep Link ON/ Disable Link. Default setting is Keep Link ON.

## 2-2-3-2 PCI Hot-Plug Settings

| Advanced                                                                                                    | Bios Setup Utility                            |                                                                                                    |
|----------------------------------------------------------------------------------------------------|-----------------------------------------------|----------------------------------------------------------------------------------------------------|
| PCI Hot-Plug Settings<br>BIOS Hot-Plug Support<br>PCI Buses Padding<br>I/O Resources Padding<br>MMIO 32 bit Resources Padding<br>PFMMIO 32 bit Resources Padding | [Enabled]<br>[1]<br>[4 K]<br>[16 M]<br>[16 M] | If ENABLED allows BIOS<br>build in Hot-Pug support.<br>Use this feature if OS<br>does not support PCI<br>Express and SHPC hot-plug<br>natively.                        |
|                                                                                                    |                                               | <pre>**: Select Screen 14: Select Item Enter: Select */-: Change Opt. F1: General Help F3: Previous Values F9: Optimized Defaults F10: Save &amp; Exit ESC: Exit</pre> |

#### ☞ PCI Hot-Plug Settings

#### ☞ BIOS Hot-Plug Support

Enable/DIsable BIOS Hot-Plug Support feature. Options available: Enabled/Disabled. Default setting is **Enabled**.

### ☞ PCI Buses Padding

Padd PCI Buses behind the bridge for Hot-Plug. Options available: Disabled/1/2/3/4/5. Default setting is **1**.

### ☞ I/O Resources Padding

Padd PCI Resources behind the bridge for Hot-Plug. Options available: Disabled/4 K/8 K/16 K/32 K. Default setting is **4K**.

### MMIO 32 bit Resources Padding

Options available: Disabled/1 M/2 M/4 M/8 M/16 M/32 M/64 M/128 M. Default setting is 16M.

### ∽ PFMMIO 32 bit Resources Padding

Options available: Disabled/1 M/2 M/4 M/8 M/16 M/32 M/64 M/128 M. Default setting is 16M.

## 2-2-4 Network Stack

| Advanced                                                                                          | Bios Setup Utility                            |                                      |
|---------------------------------------------------------------------------------------------------|-----------------------------------------------|--------------------------------------|
| Network Stack<br>Ipv4 PXE Support<br>Ipv5 PXE Support<br>PXE boot wait time<br>Hedia detect count | [Enabled]<br>[Enabled]<br>[Enabled]<br>0<br>1 | Enable/Disable UEFI<br>Network Stack |
|                                                                                                   |                                               |                                      |

#### Over the stack of the stack of the stack

Enable/Disable UEFI network stack. Options available: Enabled/DIsabled. Default setting is **Disabled**.

#### ☞ Ipv4 PXE Support<sup>(Note)</sup>

Enable/Disable Ipv4 PXE feature. Options available: Enabled/DIsabled. Default setting is **Enabled**.

## ☞ Ipv6 PXE Support<sup>(Note)</sup>

Enable/Disable Ipv6 PXE feature. Options available: Enabled/DIsabled. Default setting is **Enabled**.

### → PXE boot wait time<sup>(Note)</sup>

Press <+> / <-> keys to increase or decrease the desired values.

#### ∽ Media detect time<sup>(Note)</sup>

Press <+> / <-> keys to increase or decrease the desired values.

## 2-2-5 CSM Configuration

| Advanced                                                     | Bios Setup Utility                          |                                                                                                    |
|--------------------------------------------------------------|---------------------------------------------|----------------------------------------------------------------------------------------------------|
| Compatibility Support Module Configu                         | ration                                      | Enable/Disable CSM Support.                                                                                                    |
| CSM Support                                                  |                                             |                                                                                                    |
| CSM16 Module Version                                         | 07.75                                       |                                                                                                    |
| GateA20 Active<br>Option ROM Messages<br>INT19 Endless Retry | [Upon Request]<br>[Force BIOS]<br>[Enabled] |                                                                                                    |
| Boot option filter                                           | [UEFI and Legacy]                           |                                                                                                    |
| Option ROM execution                                         |                                             | →+: Select Screen                                                                                                    |
| Network<br>Storage<br>Video<br>Other PCI devices             | (Legacy)<br>(Legacy)<br>(Legacy)<br>(UEFI)  | H: Select Item<br>Enter: Select<br>+/-: Change Opt.<br>F1: General Help<br>F3: Previous Values<br>F9: Optimized Defaults<br>F10: Save & Exit<br>ESC: Exit |

### ∽ Compatibility Support Module Configuration

#### ∽ CSM Support

Enable/Disable Compatibility Support Module (CSM) support. Options available: Enabled/Disabled. Default setting is **Enabled**.

## ☞ CSM16 Module Version

Display CSM Module version information.

#### ∽ Gate20 Active

Upon Request: GA20 can be disabled using BIOS services. Always: Do not allow disabling GA20; this option is useful when any RT code is executed above 1MB. Options available: Upon Request/Always. Default setting is **Upon Request**.

#### ∽ Option ROM Messages

Option ROM Messages. Options available: Force BIOS/Keep Current. Default setting is Force BIOS.

### ☞ INT19 Endless Retry

Enabled: Allowed headless retry boot Options available: Enabled/Disabled. Default setting is **Enabled**.

### ☞ Boot option filter

Determines which devices system will boot to. Options available: UEFI and Legacy/Legacy only/UEFI only. Default setting is **UEFI and Legacy**.

## ∽ Option ROM execution

## ∽ Network

Controls the execution UEFI and Legacy PXE OpROM. Options available: Do not launch/UEFI only/Legacy. Default setting is Legacy.

### ☞ Storage

Controls the execution UEFI and Legacy Storage OpROM. Options available: Do not launch/UEFI only/Legacy. Default setting is **Legacy**.

## ං Video

Controls the execution UEFI and Legacy Video OpROM. Options available: Do not launch/UEFI only/Legacy. Default setting is Legacy.

## ∽ Other PCI devices

Determines OpROM execution policy for devices other than network, Storage, or Video. Options available: UEFI/Legacy. Default setting is **UEFI**.

## 2-2-6 Post Report Configuration

| [Enabled] | Post Error Message Support<br>Enabled/Disabled                                        |
|-----------|---------------------------------------------------------------------------------------|
|           | Linasies/bisasies                                                                     |
|           |                                                                                       |
|           |                                                                                       |
|           |                                                                                       |
|           | <pre>→+: Select Screen ↑↓: Select Item Enter: Select</pre>                            |
|           | +/-: Change Opt.<br>F1: General Help<br>F3: Previous Values<br>F9: Optimized Defaults |
|           | F10: Save & Exit<br>ESC: Exit                                                         |
|           |                                                                                       |
|           |                                                                                       |

- ∽ Post Report Configuration
- ☞ Error Message Report

## ∽ Post Error Message

Enable/Disable Info Error Message support. Options available: Enabled/Disabled. Default setting is **Enabled**.

## 2-2-7 NVMe Configuration

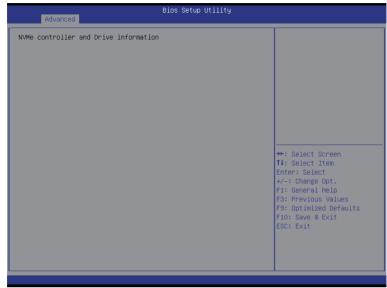

## ∽ NVMe Configuration

Displays NVMe controller and driver information.

## 2-2-8 Trusted Computing

| Configuration                                          | Enables or Disables BIOS                                                                                                    |
|--------------------------------------------------------|----------------------------------------------------------------------------------------------------|
| Configuration<br>Security Device Support               | support for security<br>device. O.S. will not sh                                                                                                    |
| Current Status Information<br>NO Security Device Found | Security Device. TCG EFI<br>protocol and INTIA<br>interface will not be<br>available.                                                                                  |
|                                                        | <pre>++: Select Screen 11: Select Item Enter: Select +/-: Change Opt. F1: General Help F3: Previous Values F9: Optimized Defaults F10: Save &amp; Exit ESC: Exit</pre> |

## ∽ Configuration

## ∽ Security Device Support

Select Enabled to activate TPM support feature. Options available: Enabled/Disabled. Default setting is **Disabled**.

## ∽ Current Status Information

Display current TPM status information.

## 2-2-9 USB Configuration

| USB Configuration                                |                         | This is a workaround for<br>OSes without XHCI hand-of |
|--------------------------------------------------|-------------------------|-------------------------------------------------------|
| USB Devices:                                     |                         | support. The XHCI                                     |
| 1 Drive, 1 Keyboard, 2 Hubs                      |                         | ownership change should b<br>claimed by XHCI driver.  |
|                                                  |                         | -                                                     |
| EHCI Hand-off<br>USB Mass Storage Driver Support | [Disabled]<br>[Enabled] |                                                       |
| Port 60/64 Emulation                             | [Enabled]               |                                                       |
|                                                  |                         |                                                       |
|                                                  |                         |                                                       |
|                                                  |                         |                                                       |
|                                                  |                         | ↔: Select Screen<br>↑↓: Select Item                   |
|                                                  |                         | Enter: Select                                         |
|                                                  |                         | +/-: Change Opt.                                      |
|                                                  |                         | F1: General Help                                      |
|                                                  |                         | F3: Previous Values<br>F9: Optimized Defaults         |
|                                                  |                         | F10: Save & Exit                                      |
|                                                  |                         | ESC: Exit                                             |
|                                                  |                         |                                                       |
|                                                  |                         |                                                       |

#### → USB Configuration

#### 

Display the USB devices connected to the system.

#### CHCI Hand-off

Enable/Disable XHCI (USB 3.0) Hand-off support. Options available: Enabled/Disabled. Default setting is **Enabled**.

#### → EHCI Hand-off

Enable/Disable EHCI (USB 2.0) Hand-off function. Options available: Enabled/Disabled. Default setting is **Disabled**.

#### ∽ USB Mass Storage Driver Support<sup>(Note)</sup>

Enable/Disable USB Mass Storage Driver Support. Options available: Enabled/Disabled. Default setting is **Enabled**.

#### ∽ Port 60/64 Emulation

Enable I/O port 60h/64h emulation support. This should be enabled for the complete USB Keyboard Legacy support for non-USB aware OS.

Options available: Enabled/Disabled. Default setting is **Enabled**.

(Note) This item is present only if you attach USB types of device.

## 2-2-10 Chipset Configuration

| Advanced                                                          | Bios Setup Utility                |                                                                                                    |
|-------------------------------------------------------------------|-----------------------------------|----------------------------------------------------------------------------------------------------|
| Deep Sleep (EuP)<br>Chassis Opened Warning<br>Chassis Open Status | (Disabled)<br>(Enabled)<br>Closed | Enabled/Disabled/Clear<br>Chassis Opened Warning.                                                                                                    |
|                                                                   |                                   | ++: Select Screen<br>14: Select Item<br>Enter: Select<br>+/-: Change Opt.<br>F1: General Help<br>F3: Previous Values<br>F9: Optimized Defaults<br>F10: Save & Exit<br>ESC: Exit |

## ∽ Deep Sleep (EuP)

Enable/Disable Deep Sleep mode. Options available: Enabled/Disabled. Default setting is **Disabled**.

## ∽ Chassis Opened Warning

Enable/Disable Chassis intrusion alter funtion. Options available: Enabled/Disabled. Default setting is **Enabled**.

## ∽ Chassis Opened Status

Display the chassis opened status.

## 2-2-11 AST2400 HWM

Press Enter to view the Hardware Monitor screen which displays a real-time record of the CPU/system temperature, and fan speed, Items on this window are non-configurable.

|                                                                                                    | Bios Setup Utility                                                                                                    |                                                                                                    |
|----------------------------------------------------------------------------------------------------|----------------------------------------------------------------------------------------------------|----------------------------------------------------------------------------------------------------|
| Advanced                                                                                                    |                                                                                                    |                                                                                                    |
| PC Health                                                                                                    |                                                                                                    |                                                                                                    |
| CPU0 Temperature<br>CPU1 Temperature<br>System Temperature 1<br>System Temperature 2<br>P12V<br>P5V<br>P3V3<br>P5V_STBY<br>P_IVOS_PCH (PCH core)<br>P_VCCIN_P0<br>P_VCCIN_P1<br>P_VODQ_6B<br>P_VCCID_PCH<br>P_VODQ_6D<br>P_VCCID_PCH<br>P_VDOQ_6H<br>P_1VOS_STBY_PCH<br>CPU0 Fan Speed<br>SYS Fan1 Speed<br>SYS Fan2 Speed<br>SYS Fan3 Speed | : N/A<br>: N/A<br>: N/A | <pre>++: Select Screen 14: Select Item Enter: Select +/-: Change Opt. F1: General Help F3: Previous Values F9: Optimized Defaults F10: Save &amp; Exit ESC: Exit</pre> |

| CPU1 Temperature      | : N/A          |                        |
|-----------------------|----------------|------------------------|
| System Temperature 1  | : N/A          |                        |
| System Temperature 1  | : N/A          |                        |
| P12V                  | : N/A          |                        |
| P5V                   | : N/A          |                        |
| P3V3                  | : N/A          |                        |
| P5V_STBY              | : N/A          |                        |
| P_1V05_PCH (PCH core) | : N/A          |                        |
| P_VCCIN_P0            | : N/A          |                        |
| P_VCCIN_P1            | : N/A          |                        |
| P_VDDQ_AB             | : N/A          |                        |
| P_VDDQ_CD             | : N/A          |                        |
| P_VCCIO_PCH           | : N/A          |                        |
| P_1V5_PCH             | : N/A          | →+: Select Screen      |
| P_VDDQ_EF             | : N/A          | 14: Select Item        |
| PVDDQ_GH              | : N/A          | Enter: Select          |
| P_1V05_STBY_PCH       | • N/H<br>: N/A | +/-: Change Opt.       |
| CPU0 Fan Speed        | • N/H<br>: N/A | F1: General Help       |
| CPU1 Fan Speed        | • N/H<br>: N/A | F3: Previous Values    |
| SYS Fan1 Speed        | • N/H<br>: N/A | F9: Optimized Defaults |
| SYS Fan2 Speed        | : N/A          | F10: Save & Exit       |
| SYS Fan3 Speed        | • N/H<br>: N/A | ESC: Exit              |
| SYS Fan4 Speed        | • N/H<br>: N/A | LSC. EXIL              |
| SYS Fans Speed        | • N/H<br>: N/A |                        |
| CRC32                 | cb179b6e       |                        |
| UNUOZ                 | CDIVADP6       | •                      |

## 2-2-12 Intel (R) Thunderbolt

| Advanced                                                                                                    | Bios Setup Utility                                                                                                    |                                                                                                    |
|----------------------------------------------------------------------------------------------------|----------------------------------------------------------------------------------------------------|----------------------------------------------------------------------------------------------------|
| Intel(R) Thunderbolt Configuration<br>Thunderbolt Specification Version<br>Intel Sample Code Version                                                                                                    | 1.1<br>1.9                                                                                                    | Enable or Disable Intel(R)<br>Thunderbolt Function.                                                                                                    |
| Intel Thunderbolt Technology<br>Security Level<br>Wake From Thunderbolt Devices<br>AIC Support<br>AIC Location Group<br>AIC Location<br>Thunderbolt PCIE Cache-line Size<br>SMI/Notify Support<br>SwSMI Support<br>Notify Support<br>Ignore Thunderbolt Option Rom<br>Thunderbolt SwSMI Delay<br>IBT Device IO resource Support<br>Reseved Mem per phy slot<br>Reseved PMem per phy slot | [Enabled]<br>[Legacy Mode]<br>[Enabled]<br>[CPUO NB PCIE Slot]<br>[CPUO NB PCIE Slot]<br>[NB PCIE DOIFO]<br>[32]<br>[Enabled]<br>[Enabled]<br>[Disabled]<br>0<br>[Disabled]<br>32<br>32 | <pre>++: Select Screen 14: Select Item Enter: Select +/-: Change Opt. F1: General Help F3: Previous Values F9: Optimized Defaults F10: Save &amp; Exit ESC: Exit</pre> |

- ∽ Intel (R) Thunderbolt Configuration
- ∽ Thunderbolt Specification
- ∽ Intel Sample Code Version
- ∽ Intel Thunderbolt Technology<sup>(Note)</sup>

Enable/Disable Intel Thunderbolt Technology feature.

Options available: Enabled/Disabled. Default setting is Enabled.

#### ∽ Security Level

Configure the security level.

Options available: Legacy Mode/Unique ID/One time saved key/DP++ only. Default setting is Legacy Mode.

∽ Wake From Thunderbolt Devices

Options available: Enabled/Disabled. Default setting is Enabled.

#### ∽ AIC Support (Add In Card Support)

Apply Go2Sx command before going to sleep. Options available: Enabled/Disabled. Default setting is **Enabled**.

∽ AIC Location Group

Thunderbolt AIC location group. Options available: SB PCIE Slot/CPU0 NB PCIE Slot. Default setting is CPU0 NB PCIE Slot.

### ∽ AIC Location

Options available: NB PCIE D01F0/NB PCIE D01F1/NB PCIE D01F2/NB PCIE D02F0/NB PCIE D02F1/ NB PCIE D02F2/NB PCIE D02F3/NB PCIE D03F0/NB PCIE D03F1/NB PCIE D03F2/NB PCIE D03F3. Default setting is **NB PCIE D01F0**.

## ∽ Thunderbolt PCIe Cache-line Size Options available: 0/1/2/4/8/16/32/64/128. Default setting is 32. ∽ SMI/Notify Support Enable/Disable SMI/Notify support feature. Options available: Enabled/Disabled. Default setting is Enabled. ∽ SuSMI Support Enable/Disable SuSMI support feature. Options available: Enabled/Disabled. Default setting is Enabled. Notify Support Enable/Disable Notify support feature. Options available: Enabled/Disabled. Default setting is Enabled. ∽ Ignore Thunderbolt Option Rom Options available: Enabled/Disabled. Default setting is **Disabled**. ∽ Thunderbolt SwSMI Delay Configure the Thunderbolt SwSMI Delay. Press <+> / <-> keys to increase or decrease the desired values ○ TBT Device IO resource Support Options available: Enabled/Disabled. Default setting is **Disabled**. Reserved Mem per phy slot

Press <+> / <-> keys to increase or decrease the desired values.

#### ∽ Reserved PMem per phy slot

Press <+> / <-> keys to increase or decrease the desired values.

## 2-2-13 SIO Configuration

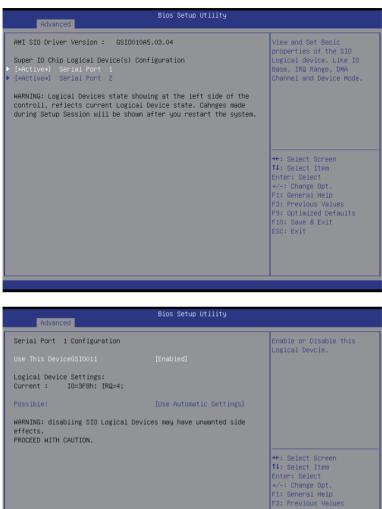

F10: Save & Exit ESC: Exit

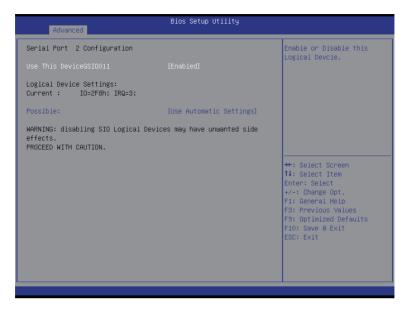

#### ☞ AMI SIO Driver Version

Display the AMI SIO driver version information.

### ∽ Super IO Chip Logical Device(s) Configuration

Press [Enter] for confuguration of advanced items.

- ∽ Serial Port 1 Configuration
- ∽ Use This Device

When enabled allows you to configure the serial port 1 settings. When set to Disabled, displays no configuration for the serial port.

Options available: Enabled/Disabled. Default setting is Enabled.

#### ∽ Logical Device Settings:

∽ Current:

Display the Serial Port 1 base I/O addressand IRQ.

#### ∽ Possible:

Configure Serial Port 1 base I/O addressand IRQ. Option available: Use Automatic Settings IO=2F8h; IRQ=3; DMA;/ IO=3F8h; IRQ=3,4,5,7,9,10,11,12; DMA;/ IO=2F8h; IRQ=3,4,5,7,9,10,11,12; DMA;/ IO=3E8h; IRQ=3,4,5,7,9,10,11,12; DMA;/ IO=2E8h; IRQ=3,4,5,7,9,10,11,12; DMA;/

## ∽ Serial Port 2 Configuration

## $\bigcirc$ Use This Device

When enabled allows you to configure the serial port 2 settings. When set to Disabled, displays no configuration for the serial port.

Options available: Enabled/Disabled. Default setting is **Enabled**.

- ∽ Logical Device Settings:
- ∽ Current:

Display the Serial Port 2 base I/O addressand IRQ.

### $\bigcirc$ Possible:

Configure Serial Port 2 base I/O addressand IRQ. Option available: Use Automatic Settings. Default setting is **Use Automatic Settings**.

# 2-2-14 iSCSI Configuration

| Advanced                                                          |                                                                                                    |
|-------------------------------------------------------------------|----------------------------------------------------------------------------------------------------|
| iSCSI Initiator Name                                              | The worldwide unique name<br>of iSCSI Initiator. Only                                                                                                    |
| ▶ Add an Attempt                                                  | IQN format is accepted.Range is from 4                                                                                                    |
| <ul> <li>Delete Attempts</li> <li>Change Attempt Order</li> </ul> | to 223                                                                                                    |
|                                                                   | ++: Select Screen<br>f4: Select Item<br>Enter: Select<br>+/-: Change Opt.<br>F1: General Help<br>F3: Previous Values<br>F9: Optimized Defaults<br>F10: Save & Exit<br>ESC: Exit |

- ☞ iSCSI Initiator Name
- ∽ Add an Attempts

Press [Enter] for configuration of advanced items.

∽ Delete Attempts

Press [Enter] for configuration of advanced items.

∽ Change Attempt Order

Press [Enter] for configuration of advanced items.

# 2-3 Intel RC Setup Menu

Intel RC Setup menu displays submenu options for configuring the function of North Bridge and South Bridge. Select a submenu item, then press Enter to access the related submenu screen.

| Bios Setup Utility<br>Main Advanced IntelRCSetup Event Logs Security Boot Save                                                                                                    | & Exit                                                                                                    |
|----------------------------------------------------------------------------------------------------|----------------------------------------------------------------------------------------------------|
| RC Revision     1.10       Processor Configuration       Advanced Power Management Configuration       Common RefCode Configuration       QPI Configuration       Memory Configuration       FCH Configuration       FCH Configuration       Mescellaneous Configuration       Miscellaneous Configuration       Server ME Configuration       Runtime Error Logging | Displays and provides<br>option to change the<br>Processor Settings                                                                                                    |
| Setup Warning:<br>Setting items on this Screen to incorrect values<br>may cause system to malfunction!                                                                                                    | ++: Select Screen<br>11: Select Item<br>Enter: Select<br>+/-: Change Opt.<br>F1: General Help<br>F3: Previous Values<br>F3: Optimized Defaults<br>F10: Save & Exit<br>ESC: Exit |

# ∽ RC Revision

Display Intel RC version information.

# 2-3-1 Processor Configuration

| Bios Setup Utility IntelRCSetup                                                                                                    |                                                                                                    |                                                                                                    |
|----------------------------------------------------------------------------------------------------|----------------------------------------------------------------------------------------------------|----------------------------------------------------------------------------------------------------|
| Processor Configuration                                                                                                    |                                                                                                    | Change Per-Socket Settings                                                                                                    |
| <ul> <li>Per-Socket Configuration</li> <li>Processor Socket</li> <li>Processor ID</li> <li>Processor Max Ratio</li> <li>Processor Max Ratio</li> <li>Processor Max Ratio</li> <li>Nicrocode Revision</li> <li>L1 Cache RAM</li> <li>L2 Cache RAM</li> <li>L3 Cache RAM</li> <li>L3 Cache RAM</li> <li>Processor 0 Version</li> <li>Processor 1 Version</li> <li>Hyper-Threading [ALL]</li> <li>Execute Disable Bit</li> <li>Enable Intel TXT Support</li> <li>VMX</li> <li>Handware Prefetcher</li> <li>Adjacent Cache Prefetcher</li> <li>DCU Streamer Prefetcher</li> </ul> | Socket 0 Socket 1<br>000306F2* 000306F2<br>3.5006H2 3.5006H2<br>23H 23H<br>0CH 0CH<br>0000002D 000002D<br>256KB 256KB<br>1024KB 1024KB<br>15360KB 15360KB<br>Intel(R) Xeon(R) CPU E5<br>-2637 v3 0 3.506H2<br>Intel(R) Xeon(R) CPU E5<br>-2637 v3 0 3.506H2<br>Intel(R) Xeon(R) CPU E5<br>-2637 v3 0 3.506H2<br>[Enable]<br>[Enable]<br>[Enable]<br>[Enable]<br>[Enable]<br>[Enable]<br>[Enable]<br>[Enable]<br>[Enable]<br>[Enable]<br>[Enable]<br>[Enable]<br>[Enable] | <pre>++: Select Screen 14: Select Item Enter: Select +/-: Change Opt. F1: General Help F3: Previous Values F9: Optimized Defaults F10: Save &amp; Exit ESC: Exit</pre> |

| Bios Setup Utility IntelRCSetup                                                                                                    |                                                                                                    |                                                                                                    |
|----------------------------------------------------------------------------------------------------|----------------------------------------------------------------------------------------------------|----------------------------------------------------------------------------------------------------|
| Processor Max Ratio<br>Processor Min Ratio<br>Microcode Revision<br>Li Cache RAM<br>L2 Cache RAM<br>L3 Cache RAM<br>Processor 0 Version<br>Processor 1 Version                                                                                               | 23H   23H<br>OCH   OCH<br>000002D   0000002D<br>256KB   256KB<br>1024KB   1024KB<br>15360KB   15360KB<br>Intel(R) Xeon(R) CPU E5<br>-2637 v3 @ 3.50GHz<br>Intel(R) Xeon(R) CPU E5<br>-2637 v3 @ 3.50GHz | ▲ Enable/disable AES-NI<br>support                                                                                                    |
| Hyper-Threading [ALL]<br>Execute Disable Blt<br>Enable Intel TXT Support<br>WX<br>Enable SMX<br>Hardware Prefetcher<br>Adjacent Cache Prefetch<br>DCU Streamer Prefetcher<br>DCU Mode<br>Direct Cache Access (DCA)<br>DCA Prefetch Delay<br>X2APIC<br>AES-NI | [Enable]<br>[Enable]<br>[Disable]<br>[Enable]<br>[Enable]<br>[Enable]<br>[Enable]<br>[Enable]<br>[Bable]<br>[S2K0 May Mithout ECC]<br>[Auto]<br>[32]<br>[Disable]<br>[Enable]                           | +: Select Screen<br>1: Select Item<br>Enter: Select<br>+/-: Change Opt.<br>F: General Help<br>F3: Previous Values<br>F9: Optimized Defaults<br>F10: Save & Exit<br>ESC: Exit |

### Processor Configuration

#### ∽ Pre-Socket Configuration

Press [Enter] for configuration of advanced items.

## Processor Socket/Processor ID/Processor Frequency/Processor Max Raito/ Processor Min Raio/Microcode Revision/L1 Cache RAM/L2 Cache RAM/L3 Cache RAM/ Processor 0/1Version

Displays the technical specifications for the installed processor.

#### ∽ Hyper-Threading [All]

The Hyper Threading Technology allows a single processor to execute two or more separate threads concurrently. When hyper-threading is enabled, multi-threaded software applications can execute their threads, thereby improving performance.

Options available: Enabled/Disabled. Default setting is Enabled.

#### ☞ Execute Disable Bit

When enabled, the processor prevents the execution of code in data-only memory pages. This provides some protection against buffer overflow attacks.

When disabled, the processor will not restrict code execution in any memory area. This makes the processor more vulnerable to buffer overflow attacks.

Options available: Enabled/Disabled. Default setting is **Enabled**.

#### ∽ Enable Intel TXT Support

Enable/Disable Intel Trusted Execution Technology support function. Options available: Enabled/Disabled. Default setting is **Disabled**.

#### ∽ VMX (Vanderpool Technology)

Enable/Disable Vanderpool Technology. This will take effect after rebooting the system. Options available: Enabled/Disabled. Default setting is **Enabled**.

#### ☞ Enable SMX (Intel Safer Mode Extensions Technology)

Enable/Disblae Intel Safer Mode Extensions (SMX) support function. Options available: Enabled/Disabled. Default setting is **Disabled**.

#### → Hardware Prefetcher

Select whether to enable the speculative prefetch unit of the processor. Options available: Enabled/Disabled. Default setting is **Enabled**.

#### ∽ Adjacent Cache Line Prefetch

When enabled, cache lines are fetched in pairs. When disabled, only the required cache line is fetched. Options available: Enabled/Disabled. Default setting is **Enabled**.

#### → DCU Streamer Prefetch

Enable prefetch of next L1 Data line based upon multiple loads in same cache line. Options available: Enabled/Disabled. Default setting is **Enabled**.

#### C DCU IP Prefetch

Enable prefetch of next L1 Data line based upon sequential load history. Options available: Enabled/Disabled. Default setting is **Enabled**.

#### DCU Mode

#### Configure DCU mode.

Options available: 32KB 8Way Without ECC/16KB 4Way With ECC. Default setting is **32KB 8Way Without ECC**.

## Direct Cache Access (DCA)

Options available: Auto/Enabled/Disabled. Default setting is Auto.

### → DCA Prefetch Delay

Options available: Disabled/8/16/24/32/40/48/56/64/72/80/88/96/104/112. Default setting is 32.

### ං X2APIC

Options available: Enabled/Disabled. Default setting is Disabled.

#### ං AES-NI

Enable/Disable AES-NI (Intel Advanced Encryption Standard New Instructions) support function. Options available: Enabled/Disabled. Default setting is **Enabled**.

# 2-3-1-1 Pre-Socket Configuration

| Bios Setup Utility<br>IntelRCSetup                           |                                                                                                    |
|--------------------------------------------------------------|----------------------------------------------------------------------------------------------------|
| ▶ CPU Socket 0 Configuration<br>▶ CPU Socket 1 Configuration | ++: Select Screen<br>11: Select Item<br>Enter: Select<br>+/-: Change Opt.<br>F1: General Help<br>F3: Previous Values<br>F9: Optimized Defaults<br>F10: Save & Exit<br>ESC: Exit |

| Bios Setup Utility<br>IntelRCSetup |   |                                                             |
|------------------------------------|---|-------------------------------------------------------------|
| CPU Socket 0 Configuration         |   | Number of Cores to Enable.<br>O means all cores. 4 Cores    |
| Cores Enabled                      | 0 | available.                                                  |
|                                    |   |                                                             |
|                                    |   |                                                             |
|                                    |   |                                                             |
|                                    |   |                                                             |
|                                    |   | ++: Select Screen                                           |
|                                    |   | ↑↓: Select Item<br>Enter: Select                            |
|                                    |   | +/-: Change Opt.<br>F1: General Help<br>F3: Previous Values |
|                                    |   | F9: Optimized Defaults<br>F10: Save & Exit                  |
|                                    |   | ESC: Exit                                                   |
|                                    |   |                                                             |
|                                    |   |                                                             |
|                                    |   |                                                             |

| Bios Setup Utility<br>IntelRCSetup   |          |                                                                                                    |
|--------------------------------------|----------|----------------------------------------------------------------------------------------------------|
| CPU Socket 1 Config<br>Cores Enabled | guration | Number of Cores to Enable.<br>O means all cores. 4 Cores<br>available.                                                                                                    |
|                                      |          | +*: Select Screen<br>14: Select Item<br>Enter: Select<br>+/-: Change Opt.<br>F1: General Help<br>F3: Previous Values<br>F9: Optimized Defaults<br>F10: Save & Exit<br>ESC: Exit |

# ∽ CPU Socket 0/1 Configuration

Press [Enter] for configuration of advanced items.

# ∽ Cores Enabled (for CPU socket 0/1)

Number of Cores to enable. 0 means all cores. 14 Cores is available. Press <+> and <-> keys to adjust desired values.

# 2-3-2 Advanced Power Management Configuration

| Advanced Power Management Confi<br>Power Technology<br>Config TOP<br>Config TDP Level<br>CPU P State Control<br>CPU C State Control<br>CPU C State Control | [guration<br>[Custom]<br>[Enable]<br>[Nominal] | Enable the power management features.                                                                                                    |
|----------------------------------------------------------------------------------------------------|------------------------------------------------|----------------------------------------------------------------------------------------------------|
|                                                                                                    |                                                | ++: Select Screen<br>14: Select Item<br>Enter: Select<br>+/-: Change Opt.<br>F1: General Help<br>F3: Previous Values<br>F9: Optimized Defaults<br>F10: Save & Exit<br>ESC: Exit |

- ∽ Advanced Power Management Configuration
- ∽ Power Technology

Option available:Disable/Energy Efficient/Custom. Default setting is Energy Efficient.

∽ Config TDP

Options available: Enabled/Disabled. Default setting is Enabled.

∽ Config TDP Level

Options available: Enabled/Disabled. Default setting is **Disabled**.

→ CPU P State Control

Press [Enter] for configuration of advanced items.

→ CPU C State Control

Press [Enter] for configuration of advanced items.

∽ CPU T State Control

Press [Enter] for configuration of advanced items.

# 2-3-2-1 CPU P State Control

| IntelRCSetup                                                                 | Bios Setup Utility               |                                                                                                    |
|------------------------------------------------------------------------------|----------------------------------|----------------------------------------------------------------------------------------------------|
| CPU P State Control<br>EIST (P-states)<br>Turbo Mode<br>P-state coordination | [Enable]<br>[Enable]<br>[HW_ALL] | When enabled, OS sets CPU<br>frequency according load.<br>When disabled, CPU<br>frequency is set at max<br>non-turbo.                                                          |
|                                                                              |                                  | ++: Select Screen<br>1: Select Item<br>Enter: Select<br>+/-: Change Opt.<br>F1: General Help<br>F3: Previous Values<br>F9: Optimized Defaults<br>F10: Save & Exit<br>ESC: Exit |

#### ☞ EIST (P-State)

Conventional Intel SpeedStep Technology switches both voltage and frequency in tandem between high and low levels in response to processor load.

Options available: Enabled/Disabled. Default setting is Enabled.

#### Turbo Mode

When this item is enabled, tje processor will automatically ramp up the clock speed of 1-2 of its processing cores to improve its performance.

When this item is disabled, the processor will not overclock any of its core.

Options available: Enabled/Disabled. Default setting is Enabled.

#### P-state coordination

In HW\_ALL mode, the processor hardware is responsible for coordinating the P-state among logical processors dependencies. The OS is responsible for keeping the P-state request up to date on all logical processors.

In SW\_ALL mode, the OS Power Manager is responsible for coordinating the P-state among logical processors with dependencies and must initiate the transition on all of those Logical Processors. In SW\_ANY mode, the OS Power Manager is responsible for coordinating the P-state among logical processors with dependencies and may initiate the transition on any of those Logical Processors. Options available: HW\_ALL/SW\_ALL/SW\_ANY. Default setting is **HW\_ALL**.

# 2-3-2-2 CPU C State Control

| IntelRCSetup                                            | Bios Setup Utility                             |                                                                                                    |
|---------------------------------------------------------|------------------------------------------------|----------------------------------------------------------------------------------------------------|
| CPU C State Control                                     |                                                | Package C State limit                                                                                                    |
| Package C State limit<br>CPU C3 report<br>CPU C6 report | [C6(Retention) state]<br>[Disable]<br>[Enable] | ++: Select Screen<br>14: Select Item<br>Enter: Select<br>+/-: Change Opt.<br>F1: General Help<br>F3: Previous Values<br>F9: Optimized Defaults<br>F10: Save & Exit<br>ESC: Exit |
|                                                         |                                                |                                                                                                    |

## ☞ Package C State Limit

Configure state for the C-State package limit. Options available: C0/C1 state/C2 state/C6(non Retention) state/C6(Retention) state. Default setting is **C6(non Retention) state**.

## → CPU C3/C6 Report

Allows you to determine whether to let the CPU enter C3/C6 mode in system halt state. When enabled, the CPU core frequency and voltage will be reduced during system halt state to decrease power consumption. The C3/C6 state is a more enhanced power-saving state than C1. Default setting for C3 is **Disabled**; default setting for C6 is **Enabled**.

# 2-3-2-3 CPU T State Control

| IntelRCSetup        | Bios Setup Utility |                                                                                                    |
|---------------------|--------------------|----------------------------------------------------------------------------------------------------|
| CPU T State Control |                    | Enable/Disable CPU<br>throttling by OS.                                                                                                    |
| ACPI T-States       |                    | Throttling reduces power<br>consumption.                                                                                                    |
|                     |                    | ++: Select Screen<br>11: Select Item<br>Enter: Select<br>+/-: Change Opt.<br>F1: General Help<br>F3: Previous Values<br>F9: Optimized Defaults<br>F10: Save & Exit<br>ESC: Exit |

## ∽ ACPI T-States

Enable/Disable CPU throttling by OS. Thorttling reduces power comsumption. Options available: Enabled/Disabled. Default setting is **Enabled**.

# 2-3-3 Common RefCode Configuration

| Bios Setup Utility<br>IntelRCSetup |                       |                                                                                                    |
|------------------------------------|-----------------------|----------------------------------------------------------------------------------------------------|
| Common RefCode Configuratio        | n                     | Isoc: Disable,Enable                                                                                                    |
| Isoc Mode<br>Numa                  | [Disable]<br>[Enable] |                                                                                                    |
|                                    |                       | ++: Select Screen<br>11: Select Item<br>Enter: Select<br>+/-: Change Opt.<br>Fil General Help<br>F3: Previous Values<br>F9: Optimized Defaults<br>F10: Save & Exit<br>ESC: Exit |

## ∽ Common RefCode Configuration

∽ Isoc Mode

Options available: Auto/Enabled/Disabled. Default setting is Auto.

### ∽ Numa (Non-Uniform Memory Access)

Options available: Enabled/Disabled. Default setting is **Enabled**.

# 2-3-4 QPI Configuration

| IntelRCSetup                                                                                                    | Bios Setup Utility                   |                                                                                                    |
|----------------------------------------------------------------------------------------------------|--------------------------------------|----------------------------------------------------------------------------------------------------|
| QPI Configuration PI General Configuration                                                                         |                                      | Displays and provides<br>option to change the QPI<br>General Settings<br>++: Select Screen<br>T4: Select Item<br>Enter: Select<br>+/-: Change Opt.<br>F1: General Help<br>F3: Previous Values<br>F9: Optimized Defaults<br>F10: Save & Exit<br>ESC: Exit |
|                                                                                                    |                                      |                                                                                                    |
|                                                                                                    |                                      |                                                                                                    |
| IntelRCSetup                                                                                                    | Bios Setup Utility                   |                                                                                                    |
| QPI General Configuration<br>P QPI Status<br>Link Speed Mode<br>Link Frequency Select<br>COD Enable<br>Early Snoop | [Fast]<br>[Auto]<br>[Auto]<br>[Auto] | QPI Status Help<br>++: Select Screen<br>TJ: Select Item<br>Enter: Select<br>+/-: Change Opt.<br>F1: General Help<br>F3: Previous Values<br>F9: Optimized Defaults<br>F10: Save & Exit<br>ESC: Exit                                                       |
|                                                                                                    |                                      |                                                                                                    |

| QPI Status                                                                                                    |                          |                                                                                                    |
|----------------------------------------------------------------------------------------------------|--------------------------|----------------------------------------------------------------------------------------------------|
| Number of CPU<br>Number of IIO<br>Current QPI Link Speed<br>Current QPI Link Frequency<br>QPI Global MMIO Low Base / Limit<br>QPI Global MMIO High Base / Limit<br>QPI Pci-e Configuration Base / Siz | 00000000000 / 000FFFFFFF | ★: Select Screen<br>11: Select Item<br>Enter: Select<br>+/-: Change Opt.<br>F1: General Help<br>F3: Previous Values<br>F9: Optimized Defaults<br>F10: Save & Exit<br>ESC: Exit |

## → QPI General Configuration

Press [Enter] for configuration of advanced items.

→ QPI Status

Press [Enter] to view QPI status.

∽ Link Speed Mode

Options available: Slow/Fast. Default setting is Fast.

## ∽ Link Frequency Select

Options available: 6.4GB/s/8.0GB/s/9.6GB/s/Auto/Auto Limited. Default setting is Auto.

# 2-3-5 Memory Configuration

| Integrated Memory Controller (iMC)                                                                                                    |                                                                   | Enable to enforce POR                                                                                                    |
|----------------------------------------------------------------------------------------------------|-------------------------------------------------------------------|----------------------------------------------------------------------------------------------------|
| Enforce POR<br>Memory Frequency<br>ECC Support<br>Rank Margin Tool<br>RMT Pattern Length<br>SPD Write Lock<br>Memory Topology<br>Memory Thermal<br>Memory Rap<br>Memory RAS Configuration | [Enfonce POR]<br>[Auto]<br>[Auto]<br>[Auto]<br>32767<br>[Enabled] | restrictions for DDR4<br>frequency and voltage<br>programming                                                                                                    |
|                                                                                                    |                                                                   | +: Select Screen<br>14: Select Item<br>Enter: Select<br>4/-: Change Opt.<br>F1: General Help<br>F3: Previous Values<br>F9: Optimized Defaults<br>F10: Save & Exit<br>ESC: Exit |

∽ Integrated Memory Controller (iMC)

#### ☞ Enforce POR

Enable to enforce POR restrictions for DDR4 frequency and voltage programming. Options available: Enforce POR/Disabled/Enforce Stretch Goals. Default setting is **Enforce POR**.

### ∽ Memory Frequency

Configure memory frequency. Options available: Auto/1333/1400/1600/1800/1867/2000/2133. Default setting is **Auto**.

#### ☞ ECC Support

Options available: Auto/Disabled/Enabled. Default setting is Auto.

#### ∽ Rank Margin Tool

Options available: Auto/Disabled/Enabled. Default setting is Auto.

#### ☞ RMT Pattern Length

Display RMT Pattern Length.

#### → SPD Write Lock

Options available: Enabled/Disabled. Default setting is Enabled.

### ∽ Memory Topology

Press [Enter] for configuration of advanced items.

#### Memory Thermal

Press [Enter] for configuration of advanced items.

## ク Memory Map

Press [Enter] for configuration of advanced items.

# ∽ Memory RAS Configuration

Press [Enter] for configuration of advanced items.

# 2-3-5-1 Memory Topology

| IntelRCSetup                                                                                                    |
|----------------------------------------------------------------------------------------------------|
| DIMM_P0_A0: 2133MT/S Samsung SRX4 86B RDIMM<br>DIMM_P0_B1: 2133MT/S Samsung SRX4 86B RDIMM<br>DIMM_P0_B1: 2133MT/S Samsung SRX4 86B RDIMM<br>DIMM_P0_D0: 2133MT/S Samsung SRX4 86B RDIMM<br>DIMM_P0_D1: 2133MT/S Samsung SRX4 86B RDIMM<br>DIMM_P1_D0: 2133MT/S Samsung SRX4 86B RDIMM<br>DIMM_P1_E1: 2133MT/S Samsung SRX4 86B RDIMM<br>DIMM_P1_E1: 2133MT/S SAMSUNG SRX4 86B RDIMM<br>DIMM_P1_E1: 2133MT/S SAMSUNG SRX4 86B RDIMM<br>DIMM_P1_E1: 2133MT/S SAMSUNG SRX4 86B RDIMM<br>DIMM_P1_E1: 2133MT/S SAMSUNG SRX4 86B RDIMM<br>DIMM_P1_E1: 2133MT/S SAMSUNG SRX4 86B RDIMM<br>DIMM_P1_E1: 2133MT/S SAMSUNG SRX4 86B RDIMM<br>DIMM_P1_E1: 2133MT/S S |

# 2-3-5-2 Memory Thermal

| IntelRCSetup                                  | Bios Setup Utility     |                                                                                                    |
|-----------------------------------------------|------------------------|----------------------------------------------------------------------------------------------------|
| Set Throttling Mode<br>MEMHOT Throttling Mode | (OLTT)<br>[Input-only] | Configure Thermal<br>Throttling Mode.<br>Select OLTT or CLTT mode.<br>+*: Select Screen<br>11: Select Item<br>Enter: Select<br>+/-: Change Opt.<br>F1: General Help<br>F3: Previous Values<br>F9: Optimized Defaults<br>F10: Save & Exit<br>ESC: Exit |
|                                               |                        |                                                                                                    |

# ∽ Set Throttling Mode

Configure Thermal Throttling Mode. Select OLTT or CLTT mode. Options available: Disabled/CLTT . Default setting is **CLTT**.

## ∽ MEMHOT Throttling Mode

Options available: Disabled/Output-only/Input-only. Default setting is Input-only.

# 2-3-5-3 Memory Map

| IntelRCSetup                                                             | Bios Setup Utility            |                                                                                                    |
|--------------------------------------------------------------------------|-------------------------------|----------------------------------------------------------------------------------------------------|
| Socket Interleave Below 468<br>Channel Interleaving<br>Rank Interleaving | [Disable]<br>[Auto]<br>[Auto] | Splits the 0-46B address<br>space between two sockets,<br>so that both sockets get a<br>chunk of local memory<br>below 46B                                                                                                    |
|                                                                          |                               | <ul> <li>H. Select Screen</li> <li>H. Select Trem</li> <li>Enter: Select</li> <li>+/-: Change Opt.</li> <li>F1: General Help</li> <li>F3: Previous Values</li> <li>F9: Optimized Defaults</li> <li>F10: Save &amp; Exit</li> <li>ESC: Exit</li> </ul> |

#### ∽ Socket Interleave Below 4GB

Splits the 0-4GB address space between two sockets, so that both sockets get a chunk of local memory below 4GB.

Options available: Disabled/Enabled. Default setting is Disabled.

#### ∽ Channel Interleaving

Options available: Auto/1-way Interleave/2-way Interleave/3-way Interleave/4-way Interleave. Default setting is **Auto**.

#### ∽ Rank Interleaving

Options available: Auto/1-way Interleave/2-way Interleave/4-way Interleave/8-way Interleave. Default setting is **Auto**.

# 2-3-5-4 Memory RAS Configuration

| IntelRCSetup                                                                        | Bios Setup Utility                     |                                                                                                    |
|-------------------------------------------------------------------------------------|----------------------------------------|----------------------------------------------------------------------------------------------------|
| RAS Mode<br>Lockstep x4 DINMS<br>Memory Rank Sparing<br>Correctable Error Threshold | [Disable]<br>[Auto]<br>[Disabled]<br>1 | Enable/Disable RAS modes.<br>Enabling Sparing and<br>Mirroring is not<br>supported. Incase if<br>enabled, Sparing will be<br>selected.<br>++: Select Screen<br>11: Select Item<br>Enter: Select<br>+/-: Change Opt.<br>F1: General Help<br>F3: Previous Values<br>F9: Optimized Defaults<br>F10: Save & Exit<br>ESC: Exit |
|                                                                                     |                                        |                                                                                                    |

### $\bigcirc$ RAS Mode

Enable/Disable RAS modes. Enabling Sparing and Mirroring is not supported. When this item is set to enabled, Sparing will be selected.

Options available: Disable/Mirror/Lockstep Mode. Default setting is **Disabled**.

#### ∽ Lockstep x4 DIMMs

Options available: Auto/Disabled/Enabled. Default setting is Auto.

### ∽ Memory Rank Sparing

Options available: Disabled/Enabled. Default setting is **Disabled**.

#### ∽ Correctable Error Threshold

Press <+> / <-> keys to increase or decrease the desired values.

# 2-3-6 IIO Configuration

| Bios Setup Utility<br>IntelRCSetup                                                                 |           |                                                                                                    |
|----------------------------------------------------------------------------------------------------|-----------|----------------------------------------------------------------------------------------------------|
| IIO Configuration<br>EV DFX Features<br>> IOAT Configuration<br>> Intel VT for Directed I/O (VT-d) | (Disable) | Set this option to allow<br>DFX Lock Bits to remain<br>clear                                                                                                    |
|                                                                                                    |           | <pre>**: Select Screen 14: Select Item Enter: Select +/-: Change Opt. F1: General Help F3: Previous Values F9: Optimized Defaults F10: Save &amp; Exit ESC: Exit</pre> |

## ∽ IIO Configuration

#### ☞ EV DFX Features

Set this option to allow DFX Lock Bits to remain clear. Options available: Enabled/Disabled. Default setting is **Disabled**.

### ∽ IOAT Configuration

Press [Enter] for configuration of advanced items.

## ∽ Intel VT for Directed I/O (VT-d)

Press [Enter] for configuration of advanced items.

# 2-3-6-1 IOAT Configuration

| I                       | Bios Setup Utility     | ý                                                                                                    |
|-------------------------|------------------------|----------------------------------------------------------------------------------------------------|
| Enable IOAT<br>No Snoop | [Disable]<br>[Disable] | Control to enable/disable<br>IOAT devices                                                                                                    |
|                         |                        | <pre>++: Select Screen 11: Select Item Enter: Select +/-: Change Opt. F1: General Help F3: Previous Values F9: Optimized Defaults F10: Save &amp; Exit ESC: Exit</pre> |

## ☞ IOAT Configuration

### ☞ Enable IOAT

Control to enable/disable IOAT (Intel I/O Acceleration Technology) device. Options available: Enabled/Disabled. Default setting is **Disabled**.

## ా No Snoop

Enable/Disable PCI Express Device No Snoop option. Options available: Enabled/Disabled. Default setting is **Disabled**.

# 2-3-6-2 Intel VT for Directed I/O (VT-d)

| IntelRCSetup                                                                             | Bios Setup Utility                                        |                                                                                                    |
|------------------------------------------------------------------------------------------|-----------------------------------------------------------|----------------------------------------------------------------------------------------------------|
| Intel VT for Directed I/O (VT-d)                                                         |                                                           | Enable/Disable Azalea VCp                                                                                                    |
| Intel VT for Directed I/O (VT–d)<br>Interrupt Remapping<br>Coherency Support (Non–Isoch) | [Disable]<br>[Enable]<br>[Enable]<br>[Enable]<br>[Enable] | Optimizations<br>++: Select Screen<br>11: Select Item<br>Enter: Select<br>+/-: Change Opt,<br>F1: General Help<br>F3: Previous Values<br>F9: Optimized Defaults<br>F10: Save & Exit<br>ESC: Exit |
|                                                                                          |                                                           |                                                                                                    |

## ∽ Intel VT for Directed I/O (VT-d)

#### ∽ VT-d Azalea VCp Optimizations

Enable/Disable Azalea VCp optimizations. Options available: Enabled/Disabled. Default setting is **Disabled**.

#### ∽ Intel VT for Directed I/O (VT-d)

Enable/Disable Intel VT for Directed I/O (VT-d) support function. Options available: Enabled/Disabled. Default setting is **Enabled**.

#### ∽ Interrupt Remapping

Enable/Disable interrupt remapping support function. Options available: Enabled/Disabled. Default setting is **Enabled**.

#### ∽ Coherency Support (Non-Isoch)

Options available: Enabled/Disabled. Default setting is Enabled.

### Coherency Support (Isoch)

Options available: Enabled/Disabled. Default setting is Enabled.

# 2-3-7 PCH Configuration

| Bios Setup Ut:<br>IntelRCSetup                                                                                                    |                                                                                                    |
|----------------------------------------------------------------------------------------------------|----------------------------------------------------------------------------------------------------|
| PCH Configuration<br>> PCH Devices<br>> PCH sSATA Configuration<br>> PCH SATA Configuration<br>> USB Configuration<br>> Azalia Configuration | Enable/Disable Intel(R) IO<br>Controller H⊍b devices                                                                                                    |
|                                                                                                    | +: Select Screen<br>1: Select Item<br>Enter: Select<br>+/-: Change Opt.<br>F1: General Help<br>F3: Previous Values<br>F9: Optimized Defaults<br>F10: Save & Exit<br>ESC: Exit |

- ☞ PCH Configuration
- → PCH Devices

Press [Enter] for configuration of advanced items.

PCH sSATA Configuration

Press [Enter] for configuration of advanced items.

∽ PCH SATA Configuration

Press [Enter] for configuration of advanced items.

USB Configuration

Press [Enter] for configuration of advanced items.

Azalia Configuration

Press [Enter] for configuration of advanced items.

# 2-3-7-1 PCH Devices

| IntelRCSetup | Bios Setup Utility |                                                                                                    |
|--------------|--------------------|----------------------------------------------------------------------------------------------------|
| PCH CRID     | [Disabled]         | Enable/Disable PCH's CRID<br>++: Select Screen<br>11: Select Item<br>Enter: Select<br>+/-: Change Opt.<br>F1: General Help<br>F3: Previous Values<br>F9: Optimized Defaults<br>F10: Save & Exit<br>ESC: Exit |
|              |                    |                                                                                                    |
|              |                    |                                                                                                    |

### ∽ PCH CRID

Enable/Disable Intel Compatible Revision ID. Options available: Enabled/Disabled. Default setting is **Disabled**.

# 2-3-7-2 PCH sSATA Configuration

| IntelRCSetup                                                                                                    | Bios Setup Utility                                                                                                    |                                                                                                    |
|----------------------------------------------------------------------------------------------------|----------------------------------------------------------------------------------------------------|----------------------------------------------------------------------------------------------------|
| PCH sSATA Configuration                                                                                                    |                                                                                                    | Identify the SATA port is connected to Solid State                                                                                                    |
| sSATA Controller<br>Configure sSATA as<br>SATA test mode<br>SSATA RSTE Boot Info<br>SATA Mode options<br>Support Aggressive Link Power Mana<br>Alternate Device ID on RAID<br>SSATA Port 0<br>Hot Plug<br>Configured as eSATA<br>Spin Up Device<br>SSATA Device Type<br>SSATA Port 1<br>Port 1<br>Hot Plug<br>Configured as eSATA<br>Spin Up Device<br>SSATA Device Type<br>SSATA Device Type<br>SSATA Device Type<br>SSATA Device Type<br>SSATA Device Type<br>SSATA Device Type<br>SSATA Device Type<br>SSATA Device Type<br>SSATA Device Type<br>SSATA Device Type | [Enabled]<br>[RAID]<br>[Disabled]<br>[Enabled]<br>[Enabled]<br>[Disabled]<br>[Disabled]<br>[Oisabled]<br>Hot Plug supported<br>[Disabled]<br>[Hard Disk Drive]<br>[Not Installed]<br>[Enabled]<br>Hot Plug supported<br>[Disabled]<br>Hot Plug supported<br>[Disabled]<br>Hot Plug supported<br>[Disabled]<br>Hard Disk Drive]<br>[Not Installed]<br>[Enabled]<br>[Enabled] | +: Select Screen<br>1: Select Item<br>Enter: Select Item<br>Enter: Select<br>+/-: Change Opt.<br>F1: General Help<br>F3: Previous Values<br>F9: Optimized Defaults<br>F10: Save & Exit<br>ESC: Exit |
|                                                                                                    |                                                                                                    |                                                                                                    |
|                                                                                                    |                                                                                                    |                                                                                                    |
| IntelRCSetup                                                                                                    | Bios Setup Utility                                                                                                    |                                                                                                    |

| sSATA Port 0                                                                                                    |
|----------------------------------------------------------------------------------------------------|
| Port 0                                                                                                    |
| Hot Plug                                                                                                    |
| Configured as eSATA                                                                                                    |
| Spin Up Device                                                                                                    |
| sSATA Device Type                                                                                                    |
| sSATA Port 1                                                                                                    |
| Port 1                                                                                                    |
| Hot Plug                                                                                                    |
| Configured as eSATA                                                                                                    |
| Spin Up Device                                                                                                    |
| sSATA Device Type                                                                                                    |
| sSATA Port 2                                                                                                    |
| Port 2                                                                                                    |
|                                                                                                    |
| Hot Plug                                                                                                    |
| Hot Plug<br>Configured as eSATA                                                                                         |
|                                                                                                    |
| Configured as eSATA                                                                                                    |
| Configured as eSATA<br>Spin Up Device                                                                                   |
| Configured as eSATA<br>Spin Up Device<br>sSATA Device Type                                                              |
| Configured as eSATA<br>Spin Up Device<br>SSATA Device Type<br>SSATA Port 3                                              |
| Configured as eSATA<br>Spin Up Device<br>sSATA Device Type<br>sSATA Port 3<br>Port 3                                    |
| Configured as eSATA<br>Spin Up Device<br>sSATA Device Type<br>sSATA Port 3<br>Port 3<br>Hot Plug                        |
| Configured as eSATA<br>Spin Up Device<br>SSATA Device Type<br>SSATA Port 3<br>Port 3<br>Hot Plug<br>Configured as eSATA |

#### [Not Installed] [Enabled] [Disabled] Hot Plug supported [Disabled] [Hard Olisk Drive] [Not Installed] [Enabled] Hot Plug supported [Disabled] [Hard Olisk Drive] [Not Installed] [Disabled] Hot Plug supported [Disabled] [Hard Olisk Drive] [Not Installed] [Enabled] [Olisabled] [Hard Olisk Drive] [Hard Olisk Drive] [Hard Olisk Drive]

connected to Solid State Drive or Hard Disk Drive

++: Select Screen 11: Select Item Enter: Select +/-: Change Opt. F1: General Help F3: Previous Values F9: Optimized Defaults F10: Save & Exit ESC: Exit

## When SATA Type is set to IDE

| conr                                             |                                                                                                    |
|--------------------------------------------------|----------------------------------------------------------------------------------------------------|
| 14:<br>Entre<br>+/-<br>F1:<br>F3:<br>F9:<br>F10: | tify the SATA port is<br>lected to Solid State<br>re or Hard Disk Drive<br>Select Screen<br>Select Item<br>sr: Select<br>Change Opt.<br>General Help<br>Previous Values<br>Optimized Defaults<br>Save & Exit<br>Exit |

### PCH sSATA Configuration

#### ☞ sSATA Controller(s)

Enable/Disable sSATA controller. Options available: Enabled/Disabled. Default setting is **Enabled**.

#### Configure sSATA as

Coonfigure on chip SATA type.

IDE Mode: When set to IDE, the SATA controller disables its RAID and AHCI functions and runs in the IDE emulation mode. This is not allowed to access RAID setup utility.

RAID Mode: When set to RAID, the SATA controllerenables both its RAID and AHCI functions. You will be allows access the RAID setup utility at boot time.

ACHI Mode: When set to AHCI, the SATA controller enables its AHCI functionality. Then the RAID function is disabled and cannot be access the RAID setup utility at boot time.

Options available: IDE/RAID/ACHI/Disabled. Default setting is ACHI.

#### ☞ SATA Test Mode

Enable/Disable SATA Test Mode.

Options available: Enabled/Disabled. Default setting is **Disabled**.

## ∽ SATA Mode options<sup>(Note)</sup>

Press [Enter] for configuration of advanced items.

#### Support Aggressive Link Power Mana<sup>(Note)</sup>

Enable PCH to aggressively enter link power state. Options available: Enabled/Disabled. Default setting is **Enabled**.

### Alternate Device ID on RAID

Enable /Disable Alternate Device ID on RAID mode. Options available: Enabled/Disabled. Default setting is **Disabled**. **Please note that this option appears when HDD is in RAID Mode.** 

### ☞ sSATA Port 0/1/2/3

The category identifies sSATA type of hard disk that are installed in the computer. System will automatically detect HDD type.

#### · Port 0/1/2/3

Enable/Disable Port 0/1/2/3 device. Options available: Enabled/Disabled. Default setting is **Enabled**.

#### Hot Plug (for Port 0/1/2/3)<sup>(Note)</sup>

Enable/Disable HDD Hot-Plug function. Options available: Enabled/Disabled. Default setting is **Disabled**.

#### ∽ Configured as eSATA<sup>(Note)</sup>

Display Hot-Plug supported information.

### ∽ Spin Up Device (for Port 0/1/2/3)<sup>(Note)</sup>

On an edge detect from 0 to 1, the PCH starts a COM reset initialization to the device. Options available: Enabled/Disabled. Default setting is **Disabled**.

### ☞ sSATA Device Type

Select sSATA device type. Options available: Hard Disk Drive/Solid State Drive. Default setting is Hard Disk Drive.

# 2-3-7-2-1 SATA Mode Options When SATA Type is set to IDE/AHCI Mode

|                 | IntelRCSetup | Bios Setup Utility |                                                                                                    |
|-----------------|--------------|--------------------|----------------------------------------------------------------------------------------------------|
| SATA Led locate |              | [Enabled]          | If enabled LED/SGPIO<br>hardware is attached                                                                                                    |
|                 |              |                    | ++: Select Screen<br>14: Select Item<br>Enter: Select<br>+/-: Change Opt.<br>F1: General Help<br>F3: Pprevious Values<br>F3: Optimized Defaults<br>F10: Save & Exit<br>ESC: Exit |

### ☞ SATA LED locate

When this option is enabled, LED/SGPIO hardware is attached. Options available: Enabled/Disabled. Default setting is **Enabled**.

## When SATA Type is set to RAID Mode

| IntelRCSetup                                                                                                    | Bios Setup Utility                                                           |                                                                                                    |
|----------------------------------------------------------------------------------------------------|------------------------------------------------------------------------------|----------------------------------------------------------------------------------------------------|
| SATA Led locate<br>Intel Rapid Recovery Technology<br>RAID Option ROM UI banner<br>IRRT Only on ESATA<br>Smart Response Technology<br>RAID OROM prompt delay | [Enabled]<br>[Enabled]<br>[Enabled]<br>[Enabled]<br>[Enabled]<br>[2 Seconds] | If enabled LED/SGPID<br>hardware is attached                                                                                                    |
|                                                                                                    |                                                                              | <pre>++: Select Screen 14: Select Item Enter: Select +/-: Change Opt. F1: General Help F3: Previous Values F9: Optimized Defaults F10: Save &amp; Exit ESC: Exit</pre> |

### ☞ SATA LED locate

When this option is enabled, LED/SGPIO hardware is attached. Options available: Enabled/Disabled. Default setting is **Enabled**.

### ∽ Intel Rapid Recovery Technology

Enable/Disable Intel Rapid Recovery Technology support function. Options available: Enabled/Disabled. Default setting is **Enabled**.

### ☞ RAID Option ROM UI banner

Options available: Enabled/Disabled. Default setting is Enabled.

### ☞ IRRT Only on ESATA

Options available: Enabled/Disabled. Default setting is Enabled.

### ∽ Smart Response Technology

Enable/Disable Intel Smart Response Technology support function. Options available: Enabled/Disabled. Default setting is **Enabled**.

### ∽ RAID OROM prompt delay

Options available: 2 Seconds/4 Seconds/6 Seconds/8 Seconds. Default setting is 2 Seconds.

# 2-3-7-3 PCH SATA Configuration

| IntelRCSetup                                                                                                    | Bios Setup Utility                                                                                                    |                                                                                                    |
|----------------------------------------------------------------------------------------------------|----------------------------------------------------------------------------------------------------|----------------------------------------------------------------------------------------------------|
| PCH SATA Configuration                                                                                                    |                                                                                                    | Identify the SATA port is<br>connected to Solid State                                                                                                    |
| SATA Controller<br>Configure SATA as<br>SATA test mode<br>SATA RSTe Boot Info<br>▶ SATA Mode options<br>Support Aggressive Link Power Mana<br>Alternate Device ID on RAID                                                                                 | [Enabled]<br>[RAID]<br>[Disabled]<br>[Enabled]<br>[Enabled]<br>[Disabled]                                                                                                    | Drive or Hard Disk Drive                                                                                                    |
| SATA Port 0<br>Port 0<br>Hot Plug<br>Configured as eSATA<br>Spin Up Device<br>SATA Device Type<br>SATA Port 1<br>Port 1<br>Hot Plug<br>Configured as eSATA<br>Spin Up Device<br>SATA Device Type<br>SATA Devic Type<br>SATA Devic 2<br>Port 2<br>Hot Plug | [Not Installed]<br>[Enabled]<br>[Disabled]<br>Hot Plug supported<br>[Disabled]<br>[Hard Disk Drive]<br>[Not Installed]<br>[Enabled]<br>[Disabled]<br>[Hard Disk Drive]<br>[Hard Disk Drive]<br>[Enabled]<br>[Enabled] | ++: Select Screen<br>14: Select Item<br>Enter: Select<br>+/-: Change Opt.<br>F1: General Help<br>F3: Previous Values<br>F9: Optimized Defaults<br>F10: Save & Exit<br>ESC: Exit |
| L                                                                                                    |                                                                                                    |                                                                                                    |
| IntelRCSetup                                                                                                    | Bios Setup Utility                                                                                                    |                                                                                                    |

[Hard D [Not In [Enable [Disabl

Configured as eSATA Spin Up Device SATA Port 3 Port 3 Hot Plug Configured as eSATA Spin Up Device SATA Port 4 Port 4 Hot Plug Configured as eSATA Spin Up Device SATA Device Type SATA Port 5 Port 5 Hot Plug Configured as eSATA Spin Up Device SATA Port 5 Port 5 Hot Plug Configured as eSATA Spin Up Device SATA Device Type SATA Device Type

SATA Port 2

(Hard Disk Drive)
(Not Installed)
(Enabled)
(Disabled)
(Hard Disk Drive)
(Hard Disk Drive)
(Not Installed)
(Disabled)
Hot Plug supported
(Disabled)
(Hard Disk Drive)
(Not Installed)
(Enabled)
Hot Plug supported
(Disabled)
Hot Plug supported
(Disabled)
Hot Plug supported
(Disabled)
Hot Plug supported
(Disabled)
Hot Plug supported
(Disabled)
Hot Plug supported
(Disabled)
Hot Plug supported
(Disabled)
Hot Plug supported
(Disabled)
Hot Plug supported
(Disabled)
Hot Plug supported
(Disabled)
Hot Plug supported
(Disabled)

Identify the SATA port is connected to Solid State Drive or Hard Disk Drive

۸

++: Select Screen
f4: Select Item
Enter: Select
+/-: Change Opt.
F1: General Help
F3: Previous Values
F9: Optimized Defaults
F10: Save & Exit
ESC: Exit

## When SATA Type is set to IDE

| IntelRCSetup                                                                                                    |                                                                                                    |
|----------------------------------------------------------------------------------------------------|----------------------------------------------------------------------------------------------------|
| PCH SATA Configuration         SATA Controller       [Enabled]         Configure SATA as       [DE]         SATA test mode       [DIsabled]         SATA Port 0       [Not Installed]         SATA Port 1       [Not Installed]         SATA Port 2       [Not Installed]         SATA Port 3       [Not Installed]         SATA Port 3       [Not Installed]         SATA Port 3       [Not Installed]         SATA Port 3       [Not Installed]         SATA Port 3       [Not Installed]         SATA Port 4       [Not Installed]         SATA Port 5       [Not Installed]         SATA Port 5       [Not Installed]         SATA Port 5       [Not Installed]         SATA Port 4       [Not Installed]         SATA Port 5       [Not Installed]         SATA Port 5       [Not Installed]         SATA Port 5       [Not Installed]         SATA Device Type       [Hand Disk Drive] | Identify the SATA port is<br>connected to Solid State<br>Drive or Hand Disk Drive<br>**: Select Screen<br>14: Select Item<br>Enter: Select<br>+/-1 Change Opt.<br>F1: General Help<br>F3: Previous Values<br>F9: Optimized Defaults<br>F10: Save & Exit<br>ESC: Exit |

#### ∽ PCH SATA Configuration

#### ∽ SATA Controller(s)

Enable/Disable sSATA controller.

Options available: Enabled/Disabled. Default setting is Enabled.

#### ∽ Configure sSATA as

Coonfigure on chip SATA type.

IDE Mode: When set to IDE, the SATA controller disables its RAID and AHCI functions and runs in the IDE emulation mode. This is not allowed to access RAID setup utility.

RAID Mode: When set to RAID, the SATA controllerenables both its RAID and AHCI functions. You will be allows access the RAID setup utility at boot time.

ACHI Mode: When set to AHCI, the SATA controller enables its AHCI functionality. Then the RAID function is disabled and cannot be access the RAID setup utility at boot time.

Options available: IDE/RAID/ACHI/Disabled. Default setting is ACHI.

#### ☞ SATA Test Mode

Enable/Disable SATA Test Mode. Options available: Enabled/Disabled. Default setting is **Disabled**.

#### ∽ SATA RSTe Boot Info<sup>(Note 1)</sup>

Enable/Disable SATA RSTe Boot Information.

Options available: Enabled/Disabled. Default setting is **Enabled**.

#### ∽ SATA Mode options<sup>(Note 2)</sup>

Press [Enter] for configuration of advanced items.

(Note 1) Only Supported When HDD is in **RAID** Mode.

(Note 2) Only Supported When HDD is in AHCI or RAID Mode.

| Ċ      | Support Aggressive Link Power Mana <sup>(Note)</sup>                                    |
|--------|-----------------------------------------------------------------------------------------|
|        | Enable PCH to aggressively enter link power state.                                      |
|        | Options available: Enabled/Disabled. Default setting is Enabled.                        |
| Ċ      | Alternate Device ID on RAID                                                             |
|        | Enable /Disable Alternate Device ID on RAID mode.                                       |
|        | Options available: Enabled/Disabled. Default setting is <b>Disabled</b> .               |
|        | Please note that this option appears when HDD is in RAID Mode.                          |
| Ċ      | sSATA Port 0/1/2/3/4/5                                                                  |
|        | The category identifies sSATA type of hard disk that are installed in the computer.     |
|        | System will automatically detect HDD type.                                              |
| Ċ      | Port 0/1/2/3/4/5                                                                        |
|        | Enable/Disable Port 0/1/2/3 device.                                                     |
|        | Options available: Enabled/Disabled. Default setting is <b>Enabled</b> .                |
| Ċ      | Hot Plug (for Port 0/1/2/3/4/5) <sup>(Note)</sup>                                       |
|        | Enable/Disable HDD Hot-Plug function.                                                   |
|        | Options available: Enabled/Disabled. Default setting is Disabled.                       |
| $\sim$ | Configured as eSATA <sup>(Note)</sup>                                                   |
|        | Display Hot-Plug supported information.                                                 |
| Ċ      | Spin Up Device (for Port 0/1/2/3/4/5) <sup>(Note)</sup>                                 |
|        | On an edge detect from 0 to 1, the PCH starts a COM reset initialization to the device. |

Options available: Enabled/Disabled. Default setting is **Disabled**.

### ☞ sSATA Device Type

Select sSATA device type.

Options available: Hard Disk Drive/Solid State Drive. Default setting is Hard Disk Drive.

# 2-3-7-3-1 SATA Mode Options When SATA Type is set to IDE/AHCI Mode

| IntelRCSet      | Bios Setup Utility<br>up |                                                                                                    |
|-----------------|--------------------------|----------------------------------------------------------------------------------------------------|
| SATA Led locate |                          | If enabled LEO/SGPIO<br>hardware is attached                                                                                                    |
|                 |                          | ++: Select Screen<br>14: Select Item<br>Enter: Select<br>+/-: Change Opt.<br>F1: General Help<br>F3: Previous Values<br>F9: Optimized Defaults<br>F10: Save & Exit<br>ESC: Exit |

# ∽ SATA LED locate

When this option is enabled, LED/SGPIO hardware is attached. Options available: Enabled/Disabled. Default setting is **Enabled**.

## When SATA Type is set to RAID Mode

| IntelRCSetup                                                                                                    | Bios Setup Utility                                                           |                                                                                                    |
|----------------------------------------------------------------------------------------------------|------------------------------------------------------------------------------|----------------------------------------------------------------------------------------------------|
| SATA Led locate<br>Intel Rapid Recovery Technology<br>RAID Option ROM UI banner<br>IRRT Only on ESATA<br>Smart Response Technology<br>RAID OROM prompt delay | [Enabled]<br>[Enabled]<br>[Enabled]<br>[Enabled]<br>[Enabled]<br>[2 Seconds] | If enabled LED/SGPIO<br>hardware is attached                                                                                                    |
|                                                                                                    |                                                                              | <pre>+: Select Screen 1: Select Item Enter: Select +/-: Change Opt. F1: General Help F3: Previous Values F9: Optimized Defaults F10: Save &amp; Exit ESC: Exit</pre> |

#### ☞ SATA LED locate

When this option is enabled, LED/SGPIO hardware is attached. Options available: Enabled/Disabled. Default setting is **Enabled**.

#### ∽ Intel Rapid Recovery Technology

Enable/Disable Intel Rapid Recovery Technology support function. Options available: Enabled/Disabled. Default setting is **Enabled**.

### ∽ RAID Option ROM UI banner

Options available: Enabled/Disabled. Default setting is Enabled.

#### ∽ Smart Response Technology

Enable/Disable Intel Smart Response Technology support function. Options available: Enabled/Disabled. Default setting is **Enabled**.

#### ☞ RAID OROM prompt delay

Options available: 2 Seconds/4 Seconds/6 Seconds/8 Seconds. Default setting is 2 Seconds.

# 2-3-7-4 USB Configuration

|                               | B<br>IntelRCSetup | ios Setup Utility |                                                                                                    |
|-------------------------------|-------------------|-------------------|----------------------------------------------------------------------------------------------------|
| USB Precondition<br>xHCI Mode |                   | mart Auto]        | Precondition work on USB<br>host controller and root<br>ports for faster<br>enumeration.<br>++: Select Screen<br>11: Select Item<br>Enter: Select<br>+/-: Change Opt.<br>F1: General Help<br>F3: Previous Values<br>F9: Optimized Defaults<br>F10: Save & Exit<br>ESC: Exit |
|                               |                   |                   |                                                                                                    |

## → USB Precondition

Precondition work on USB host conteoller and root ports for faster enumeration. Options available: Enabled/Disabled. Default setting is **Disabled**.

## ∽ xHCI Mode

Enable/Disable xHCl (USB 3.0) support function. Options available: Smart Auto/Enabled/Disabled. Default setting is **Smart Auto**.

# 2-3-7-5 Azalia Configuration

| Inte   | Bios Setup Utility<br>IRCSetup |                                                                                                    |
|--------|--------------------------------|----------------------------------------------------------------------------------------------------|
| Azəllə |                                | Control Detection of the<br>Azalia device.<br>Auto = Azalia will be<br>enabled if present,<br>disabled otherwise.<br>Disabled = Azalia will be<br>unconditionally disabled,<br>regardless of presence.<br>+*: Select Screen<br>11: Select Item<br>Enter: Select<br>+/-: Change Opt,<br>F1: General Help<br>F3: Previous Values<br>F9: Optimized Defaults<br>F10: Save & Exit<br>ESC: Exit |
|        |                                |                                                                                                    |

## ං Azalia

Enable/Disbale onabord audio device. Options available: Enabled/Disabled. Default setting is **Enabled**.

# 2-3-8 Miscellaneous Configuration

| IntelRCSetup                | Bios Setup Utility |                                                                                                    |
|-----------------------------|--------------------|----------------------------------------------------------------------------------------------------|
| Miscellaneous Configuration |                    | Select active Video type                                                                                                    |
| Active Video                | [Offboard Device]  | ++: Select Screen<br>14: Select Item                                                                                                    |
|                             |                    | 14: Select Trem<br>Enter: Select<br>+/-: Change Opt.<br>F1: General Help<br>F3: Previous Values<br>F9: Optimized Defaults<br>F10: Save & Exit<br>ESC: Exit |

## ∽ Miscellaneous Configuration

#### ∽ Active Video

Select active Video type. Options available: Onboard Device/Offboard Device. Default setting is **Offboard Device**.

## 2-3-9 Server ME Configuration

| IntelRCSetup                                                                                                    |                                                                                                    |                                                                                                    |
|----------------------------------------------------------------------------------------------------|----------------------------------------------------------------------------------------------------|----------------------------------------------------------------------------------------------------|
| General ME Configuration<br>Operational Firmware Version<br>Recovery Firmware Version<br>ME Firmware Features<br>ME Firmware Status #1<br>ME Firmware Status #2<br>Current State<br>Error Code<br>MCTP Bus Duner | 3.0.7.114<br>3.0.7.114<br>SiEn+WM+PECIProxy+ICC+PMBusP<br>0x000070345<br>0xB800E000<br>Operational<br>No Error<br>0 | MCTP bus owner location on<br>PCIe: [15:8] bus, [7:3]<br>device, [2:0] function. If<br>all zeros sending bus<br>owner is disabled.                                     |
|                                                                                                    |                                                                                                    | <pre>++: Select Screen 14: Select Item Enter: Select +/-: Change Opt. F1: General Help F3: Previous Values F9: Optimized Defaults F10: Save &amp; Exit ESC: Exit</pre> |

- ∽ Greneral ME Configuration
- ∽ Operational Firmware Version

Display Operational Firmware Version information.

- Recovery Firmware Version
   Display Recovery Firmware Version information.
- ME Firmware Features
   Display ME Firmware features information.
- ME Firmware Status #1/#2
   Display ME Firmware status information.
- Current State (for ME Firmware)
   Display ME Firmware current status information.
- Error Code (for ME Firmware)
   Display ME Firmware status error code.
- MCTP Bus Owner Configure MCTP Bus Owner.

# 2-3-10 Runtime Error Logging

| IntelRCSetup                                                                                                    | Bios Setup Utility    |                                                                                                    |
|----------------------------------------------------------------------------------------------------|-----------------------|----------------------------------------------------------------------------------------------------|
| Runtime Error Logging                                                                                                    |                       | System Error enabling and                                                                                                    |
| System Ernors<br>S/A Ernor Injection Support<br>> Whea Settings :<br>> Memory Ernor Enabling :<br>> PCI/PCI-E Ernor Enabling : | [Enable]<br>[Disable] | logging setup option.<br>++: Select Screen<br>11: Select Item<br>Enter: Select<br>+/-: Change Opt.<br>F1: General Help<br>F3: Previous Values<br>F9: Optimized Defaults<br>F10: Save & Exit<br>ESC: Exit |
|                                                                                                    |                       |                                                                                                    |

### ∽ Runtime Error Logging

#### ∽ System Errors

Enable/Disable system error logging function. Options available: Enabled/Disabled. Default setting is **Enabled**.

## ∽ S/W Error Injection Support

Enable/Disable software injection error logging function. Options available: Enabled/Disabled. Default setting is **Disabled**.

#### ∽ Whea Settings

Press [Enter] for configuration of advanced items.

### ∽ Memory Error Enabling

Press [Enter] for configuration of advanced items.

## ∽ PCI/PCI Error Enabling

Press [Enter] for configuration of advanced items.

## 2-3-10-1 Whea Setting

| IntelRCSet      | Bios Setup Utility |                                                       |
|-----------------|--------------------|-------------------------------------------------------|
| Whea Settings : |                    | Enable or disable the WHEA support                    |
| WHEA Support    |                    |                                                       |
|                 |                    |                                                       |
|                 |                    |                                                       |
|                 |                    |                                                       |
|                 |                    |                                                       |
|                 |                    | ++: Select Screen<br>↑↓: Select Item<br>Enter: Select |
|                 |                    | +/-: Change Opt.<br>F1: General Help                  |
|                 |                    | F3: Previous Values<br>F9: Optimized Defaults         |
|                 |                    | F10: Save & Exit<br>ESC: Exit                         |
|                 |                    |                                                       |
|                 |                    |                                                       |
|                 |                    |                                                       |

# ∽ WHEA Support (Windows Hardware Error Architecture)

Enable/Disable WHEA Support. Options available: Enabled/Disabled. Default setting is **Enabled**.

# 2-3-10-2 Memory Error Enabling

| IntelRCSetup                    | Bios Setup Utility |                                                                   |
|---------------------------------|--------------------|-------------------------------------------------------------------|
| Memory Error Enabling :<br>     | [Disable]          | Disable the Memory that<br>trigger Uncorrected Error.             |
| Memory corrected Error enbaling |                    |                                                                   |
|                                 |                    |                                                                   |
|                                 |                    |                                                                   |
|                                 |                    | →+: Select Screen<br>↑↓: Select Item                              |
|                                 |                    | Enter: Select<br>+/-: Change Opt.<br>F1: General Help             |
|                                 |                    | F3: Previous Values<br>F9: Optimized Defaults<br>F10: Save & Exit |
|                                 |                    | ESC: Exit                                                         |
|                                 |                    |                                                                   |
|                                 |                    | ·                                                                 |

- ∽ Memory Error Enabling
- ∽ Un-Correctable Errors disable Memory

Options available: Enabled/Disabled. Default setting is **Disabled**.

## ∽ Memory corrected Errors enabling

Options available: Enabled/Disabled. Default setting is **Disabled**.

# 2-3-10-3 PCI/PCI Error Enabling

| IntelRCSetup        | Bios Setup Utility |                                                                                                    |
|---------------------|--------------------|----------------------------------------------------------------------------------------------------|
| PCI-Ex Error Enable |                    | <pre>++: Select Screen 14: Select Item Enter: Select +/-: Change Opt. F1: General Help F3: Previous Values F3: Optimized Defaults F10: Save &amp; Exit ESC: Exit</pre> |
|                     |                    |                                                                                                    |

## ∽ PCI-Ex Error Enable

Options available: Yes/No. Default setting is No.

# 2-4 Event Logs Menu

| ▶ Change Smblos Event Log Settings<br>▶ View Smblos Event Log | Press ‹Enter› to change<br>the Smbios Event Log<br>configuration.                                                                                                    |
|---------------------------------------------------------------|----------------------------------------------------------------------------------------------------|
|                                                               | <pre>++: Select Screen 14: Select Item Enter: Select +/-: Change Opt. F1: General Help F3: Previous Values F9: Optimized Defaults F10: Save &amp; Exit ESC: Exit</pre> |

- Change Smbios Event Log Settings
   Press [Enter] for configuration of advanced items.
- View Smbios Event Log Press [Enter] to view event logs.

# 2-4-1 Change Smbios Event Log Settings

| Bios Setup Utility<br>Event Logs                                |              |                                                                                                    |
|-----------------------------------------------------------------|--------------|----------------------------------------------------------------------------------------------------|
| Enabling/Disabling Options<br>Smbios Event Log                  | [Enabled]    | Change this to enable or<br>disable all features of<br>Smbios Event Logging                                                                                                    |
| Erasing Settings                                                |              | during boot.                                                                                                    |
| Erase Event Log                                                 | [No]         |                                                                                                    |
| When Log is Full                                                | [Do Nothing] |                                                                                                    |
| Smbios Event Log Standard Setting                               | s            |                                                                                                    |
| Log System Boot Event                                           | [Enabled]    |                                                                                                    |
| MECI                                                            | 1            |                                                                                                    |
| METW                                                            | 60           |                                                                                                    |
| NOTE: All values changed here do<br>until computer is restarted |              | ++: Select Screen<br>11: Select Item<br>Enter: Select<br>+/-: Change Opt.<br>F1: General Help<br>F3: Previous Values<br>F9: Optimized Defaults<br>F10: Save & Exit<br>ESC: Exit |

#### ∽ Enabling/Disabling Options

#### ∽ Smbios Event Log

Choose options to Enable/Disable logging of System boot event. Options available: Enabled/Disabled. Default setting is **Enabled**.

#### Erasing Settings

### ☞ Erasing Event Log

Choose options for erasing Smbios Event Log Erasing is done prior to any logging activation during reset.

Options available: No/Yes, On next reset/Yes, On every reset. Default setting is No.

#### ∽ When Log is Full

Choose options for reactions to a full Smbios Event Log.

Options available: Do Nothing/Erase Immediately. Default setting is Do Nothing.

#### Smbios Event Log Standard Settings

#### ∽ Log System Boot Event

Choose options to Enable/Dsiable logging of System boot event. Options available: Enabled/Disabled. Default setting is **Enabled**.

### ං MECI

Multiple Event Count Increment: The number of occurrences of a duplicate event that must paass before the multi-event counter associated with the log entry is updated, specified as numberic value in the range 1 to 33. Press <+> / <-> keys to increase or decrease the desired values.

#### ං Metw

Multiple Event Time Window: The number of minutes which must pass between duplicate log entries which utilize a multiple-event counter. The value ranges from 0 to 99 minutes. Press <+> / <-> keys to

increase or decrease the desired values.

# 2-4-2 View Smbios Event Log

The Smbios Event Log is a display page of Smbios Event Log information. Items on this window are nonconfigurable. Press Enter to View Smbios Event Log

| Bios Setup Utility<br>Event Logs                                                                                                    |  |  |  |
|----------------------------------------------------------------------------------------------------|--|--|--|
| DATE TIME ERROR CODE SEVERITY<br>++: Select Screen<br>11: Select Item<br>Enter: Select<br>+/-: Change Opt.<br>F1: General Help<br>F3: Previous Values<br>F3: Optimized Default:<br>F10: Save & Exit<br>ESC: Exit |  |  |  |

# 2-5 Security Menu

The Security menu allows you to safeguard and protect the system from unauthorized use by setting up access passwords.

|                                                                                                    | kit                                                                            |
|----------------------------------------------------------------------------------------------------|--------------------------------------------------------------------------------|
| Password Description                                                                                                    | Set Administrator Password                                                     |
| If ONLY the Administrator's password is set,<br>then this only limits access to Setup and is<br>only asked for when entering Setup.<br>If ONLY the User's password is set, then this<br>is a power on password and must be entered to<br>boot or enter Setup. In Setup the User will<br>have Administrator rights.<br>The password length must be<br>in the following range: |                                                                                |
| Minimum length 3                                                                                                    |                                                                                |
| Maximum length 20                                                                                                    | ++: Select Screen<br>↑↓: Select Item                                           |
| Administrator Password<br>User Password                                                                                                    | Enter: Select<br>+/-: Change Opt.<br>F1: General Help                          |
| ▶ Secure Boot menu                                                                                                    | F3: Previous Values<br>F3: Optimized Defaults<br>F10: Save & Exit<br>ESC: Exit |

## ∽ Administrator Password

Press Enter to configure the Administrator password.

#### ∽ User Password

Press Enter to configure the user password.

#### ∽ Secure Boot menu

Press [Enter] for configuration of advanced items.

## 2-5-1 Secure Boot menu

The Secure Boot Menu is applicable when your device is installed the Windows® 8 operatin system.

| Bios Setup Utility<br>Security                                                    |                                               |                                                                                                    |
|-----------------------------------------------------------------------------------|-----------------------------------------------|----------------------------------------------------------------------------------------------------|
| System Mode<br>Secure Boot<br>Secure Boot<br>Secure Boot Mode<br>▶ Key Management | Setup<br>Not Active<br>[Disabled]<br>[Custom] | Secure Boot can be enabled<br>if 1.System running in<br>User mode with enrolled<br>Platform Key(PK) 2.CSM<br>function is disabled                                               |
|                                                                                   |                                               | ++: Select Screen<br>14: Select Item<br>Enter: Select<br>+/-: Change Opt.<br>F1: General Help<br>F3: Previous Values<br>F9: Optimized Defaults<br>F10: Save & Exit<br>ESC: Exit |

#### ∽ Secure Mode

Display the System secure mode state.

#### ∽ Secure Boot

Display the status of Secure Boot.

#### Secure Boot

Enable/Disable Secure Boot function.

Options available: Enabled/Disabled. Default setting is Disabled.

#### ∽ Secure Boot Mode

Secure Boot requires all the applications that are running during the booting process to be pre-signed with valid digital certificates. This way, the system knows all the files being loaded before Windows 8 loads and gets to the login screen have not been tampered with.

When set to Standard, it will automatically load the Secure Boot keys form the BIOS databases.

When set to Custom, you can customize the Secure Boot settings and manually load its keys from the BIOS database.

Options available: Standard/Custom. Default setting is Custom.

#### ☞ Key Management<sup>(Note)</sup>

Press [Enter] for configuration of advanced items.

## 2-5-1-1 Key Management

|                                                                  |                | Install Factory default<br>Secure Boot Keys when |
|------------------------------------------------------------------|----------------|--------------------------------------------------|
| Enroll All Factory Default Keys<br>Save All Secure Boot Variable |                | System is in Setup Mode.                         |
| Platform Key                                                     | NOT INSTALLED  |                                                  |
| ▶ Delete PK<br>▶ Set new PK                                      |                |                                                  |
| Key Exchange Key                                                 | NOT INSTALLED  |                                                  |
| ▶ Delete KEK                                                     |                |                                                  |
| Set new KEK                                                      |                |                                                  |
| Append KEK                                                       |                |                                                  |
| Authorized Signatures                                            | NOT INSTALLED  | ++: Select Screen                                |
| ▶ Delete DB<br>▶ Set new DB                                      |                | ↑↓: Select Item<br>Enter: Select                 |
| ▶ Set new DB<br>▶ Append DB                                      |                |                                                  |
| Authorized TimeStamps                                            | NOT INSTALLED  | +/-: Change Opt.<br>F1: General Help             |
| ► Delete DBT                                                     | NUT INSTALLED  | F3: Previous Values                              |
| ▶ Set new DBT                                                    |                | F9: Optimized Defaults                           |
| Append DBT                                                       |                | F10: Save & Exit                                 |
| Forbidden Signatures                                             | NOT INSTALLED  | ESC: Exit                                        |
| Delete DBX                                                       | NOT INDITIELED | LOOP EARC                                        |
| Set new DBX                                                      |                |                                                  |
| Append DBX                                                       |                |                                                  |

#### Default Key Provisioning

Force the system to Setup Mode. This will clear all Secure Boot Variables such as Platform Key (PK), Key-exchange Key (KEK), Authorized Signature Database (db), and Forbidden Signaures Database (dbx). Options available: Enabled/Disabled. Default setting is **Disabled**.

#### C Enroll All Factory Default Keys

Press [Enter] to install all factory default keys.

#### ∽ Save All Secure Boot Variables

Press [Enter] to save all Secure Boot Variables.

#### ∽ Platform Key (PK)

Display the status of Platform Key.

#### ∽ Delete the PK

Press [Enter] to delete the existed PK. Once the PK is deleted, all the system's Secure Boot keys will not be activated.

#### ∽ Set new PK File

Press [Enter] to configure a new PK.

#### ∽ Key Exchange Key Database (KEK)

Display the status of Platform Key.

#### つ Delete KEK

Press [Enter] to delete the KEK from your system.

#### ∽ Set new KEK

Press [Enter] to configure a new KEK.

## ∽ Append Var to KEK

Press [Enter] to load additional KEK from a storage devices for an additional db and dbx management.

## ∽ Authorized Signature Database (DB)

Display the status of Authorized Signature Database.

つ Delete DB

Press [Enter] to delete the db from your system.

으 Set new DB

Press [Enter] to configure a new db.

∽ Append aVar to DB

Press [Enter] to load additional db from a storage devices.

∽ Forbidden Signature Database (DBX)

Display the status of Forbidden Signature Database.

∽ Delete the DBX

Press [Enter] to delete the dbx from your system.

∽ Set DBX from File

Press [Enter] to configure a new dbx.

∽ Append Var to DBX

Press [Enter] to load additional db from a storage devices.

# 2-6 Boot Menu

The Boot menu allows you to set the drive priority during system boot-up. BIOS setup will display an error message if the legacy drive(s) specified is not bootable.

| Bios Setup Utility<br>Main Advanced IntelRCSetup Event Logs Security <mark>Boot</mark> Save & Exit |                                                                                                    |                                                                                                    |
|----------------------------------------------------------------------------------------------------|----------------------------------------------------------------------------------------------------|----------------------------------------------------------------------------------------------------|
| Boot Configuration<br>Setup Promot Timeout<br>Bootup NumLock State<br>Quiet Boot                   | 1<br>[On]<br>[Enabled]                                                                                               | Number of seconds to wait<br>for setup activation key.<br>65535(0xFFFF) means<br>indefinite waiting.                                                                   |
| Boot Option Priorities<br>Boot Option #1<br>Boot Option #2<br>Boot Option #3<br>Boot Option #4     | [UEFI: ADATA USB Flash D]<br>[ADATA USB Flash Drive 0.00]<br>[IBA GE Slot 0700 v1553]<br>[UEFI: Built-in EFI Shell ] |                                                                                                    |
| Network Device BBS Priorities<br>Hand Drive BBS Priorities                                         |                                                                                                    | <pre>++: Select Screen 11: Select Item Enter: Select +/-: Change Opt. F1: General Help F3: Previous Values F9: Optimized Defaults F10: Save &amp; Exit ESC: Exit</pre> |

### ∽ Boot Configuration

#### ∽ Setup Prompt Timeout

Number of seconds to wait for setup activation key. 65535(0xFFF) means indefinite waiting." Press the numberic keys to input the desired value.

#### ∽ Bootup NumLock State

Enable or Disable Bootup NumLock function. Options available: On/Off. Default setting is **On**.

#### 그 Quiet Boot

Enables or disables showing the logo during POST. Options available: Enabled/Disabled. Default setting is **Enabled**.

#### ∽ Boot Option Priorities

#### Boot Option #1/#2/#3#4

Press Enter to configure the boot priority.

By default, the server searches for boot devices in the following secquence:

- 1. UEFI device.
- 2. Hard drive.
- 3. Network device.
- 4. USB device

- Network Device BBS Priorities
   Press Enter to configure the boot priority.
- Hard Drive BBS Priorities
   Press Enter to configure the boot priority.

# 2-7 Save & Exit Menu

The Exit menu displays the various options to quit from the BIOS setup. Highlight any of the exit options then press **Enter**.

| Main Advanced IntelRCSetup Event                                                                                                    | ios Setup Utility<br>gs Security Boot Save & Exit                                                                                                    |
|----------------------------------------------------------------------------------------------------|----------------------------------------------------------------------------------------------------|
| Save Changes and Exit<br>Discard Changes and Exit                                                                                     | Exit system setup after saving the changes.                                                                                                    |
| Save Options<br>Save Changes<br>Discard Changes                                                                                       |                                                                                                    |
| Restore Defaults                                                                                                    |                                                                                                    |
| Boot Override<br>IBA GE Slot 0700 v1553<br>UEFI: Built-in EFI Shell<br>UEFI: ADATA USB Flash Drive 0.00<br>ADATA USB Flash Drive 0.00 | ++: Select Screen<br>11: Select Item<br>Enter: Select<br>+/-: Change Opt.<br>F1: General Help<br>F3: Previous Values<br>F9: Optimized Defaults<br>F10: Save & Exit<br>ESC: Exit |
|                                                                                                    |                                                                                                    |

#### ∽ Save Changes and Exit

Saves changes made and close the BIOS setup. Options available: Yes/No.

#### Discard Changes and Exit

Discards changes made and exit the BIOS setup. Options available: Yes/No.

#### ∽ Save Options

#### ∽ Save Changes

Saves changes made in the BIOS setup. Options available: Yes/No.

#### ∽ Discard Changes

Discards changes made and close the BIOS setup. Options available: Yes/No.

#### Restore Defaults

Loads the default settings for all BIOS setup parameters. Setup Defaults are quite demanding in terms of resources consumption. If you are using low-speed memory chips or other kinds of low-performance components and you choose to load these settings, the system might not function properly. Options available: Yes/No.

## ∽ Boot Override

Press Enter to configure the device as the boot-up drive.

## ☞ UEFI: Built-in in EFI Shell

Press <Enter> on this item to Launch EFI Shell from filesystem device.

# 2-8 BIOS POST Codes

| PEI_CORE_STARTED                     | 0x10 |
|--------------------------------------|------|
| PEI_CAR_CPU_INIT                     | 0x11 |
| // reserved for CPU 0x12 - 0x14      |      |
| PEI_CAR_NB_INIT                      | 0x15 |
| // reserved for NB 0x16 - 0x18       |      |
| PEI_CAR_SB_INIT                      | 0x19 |
| // reserved for SB 0x1A - 0x1C       |      |
| PEI_MEMORY_SPD_READ                  | 0x1D |
| PEI_MEMORY_PRESENCE_DETECT           | 0x1E |
| PEI_MEMORY_TIMING                    | 0x1F |
| PEI_MEMORY_CONFIGURING               | 0x20 |
| PEI_MEMORY_INIT                      | 0x21 |
| // reserved for OEM use: 0x22 - 0x2F |      |
| // reserved for AML use: 0x30        |      |
| PEI_MEMORY_INSTALLED                 | 0x31 |
| PEI_CPU_INIT                         | 0x32 |
| PEI_CPU_CACHE_INIT                   | 0x33 |
| PEI_CPU_BSP_SELECT                   | 0x34 |
| PEI_CPU_AP_INIT                      | 0x35 |
| PEI_CPU_SMM_INIT                     | 0x36 |
| PEI_MEM_NB_INIT                      | 0x37 |
| // reserved for NB 0x38 - 0x3A       |      |
| PEI_MEM_SB_INIT                      | 0x3B |
| // reserved for SB 0x3C - 0x3E       |      |
| // reserved for OEM use: 0x3F - 0x4E |      |
| PEI_DXE_IPL_STARTED                  | 0x4F |
| //Recovery                           |      |
| PEI_RECOVERY_AUTO                    | 0xF0 |
| PEI_RECOVERY_USER                    | 0xF1 |
| PEI_RECOVERY_STARTED                 | 0xF2 |
| PEI_RECOVERY_CAPSULE_FOUND           | 0xF3 |
| PEI_RECOVERY_CAPSULE_LOADED          | 0xF4 |
| //S3                                 |      |
| PEI_S3_STARTED                       | 0xE0 |
| PEI_S3_BOOT_SCRIPT                   | 0xE1 |
| PEI_S3_VIDEO_REPOST                  | 0xE2 |
| PEI_S3_OS_WAKE                       | 0xE3 |
| //DXE_STATUS_CODE                    |      |
| DXE_CORE_STARTED                     | 0x60 |
| DXE_NVRAM_INIT                       | 0x61 |
| DXE_SBRUN_INIT                       | 0x62 |
|                                      |      |

| DXE CPU INIT                        | 0x63 |
|-------------------------------------|------|
| //reserved for CPU 0x64 - 0x67      |      |
| DXE NB HB INIT                      | 0x68 |
| DXE NB INIT                         | 0x69 |
| DXE_NB_SMM_INIT                     | 0x6A |
| //reserved for NB 0x6B - 0x6F       |      |
| DXE SB INIT                         | 0x70 |
| DXE SB SMM INIT                     | 0x71 |
| DXE SB DEVICES INIT                 | 0x72 |
| //reserved for SB 0x73 - 0x77       |      |
| DXE ACPI INIT                       | 0x78 |
| DXE_CSM_INIT                        | 0x79 |
| //reserved for AMI use: 0x7A - 0x7F |      |
| //reserved for OEM use: 0x80 - 0x8F |      |
| DXE BDS STARTED                     | 0x90 |
| DXE BDS CONNECT DRIVERS             | 0x91 |
| DXE_PCI_BUS_BEGIN                   | 0x92 |
| DXE_PCI_BUS_HPC_INIT                | 0x93 |
| DXE PCI BUS ENUM                    | 0x94 |
| DXE PCI BUS REQUEST RESOURCES       | 0x95 |
| DXE PCI BUS ASSIGN RESOURCES        | 0x96 |
| DXE_CON_OUT_CONNECT                 | 0x97 |
| DXE_CON_IN_CONNECT                  | 0x98 |
| DXE_SIO_INIT                        | 0x99 |
| DXE_USB_BEGIN                       | 0x9A |
| DXE_USB_RESET                       | 0x9B |
| DXE_USB_DETECT                      | 0x9C |
| DXE_USB_ENABLE                      | 0x9D |
| //reserved for AMI use: 0x9E - 0x9F |      |
| //reserved for AML use: 0xA0        |      |
| DXE_IDE_BEGIN                       | 0xA1 |
| DXE_IDE_RESET                       | 0xA2 |
| DXE_IDE_DETECT                      | 0xA3 |
| DXE_IDE_ENABLE                      | 0xA4 |
| DXE_SCSI_BEGIN                      | 0xA5 |
| DXE_SCSI_RESET                      | 0xA6 |
| DXE_SCSI_DETECT                     | 0xA7 |
| DXE_SCSI_ENABLE                     | 0xA8 |
| DXE_SETUP_VERIFYING_PASSWORD        | 0xA9 |
| //reserved for AML use: 0xAA        |      |
| DXE_SETUP_START                     | 0xAB |
| DXE_SETUP_INPUT_WAIT                | 0xAC |

| DXE_READY_TO_BOOT                   | 0xAD |
|-------------------------------------|------|
| DXE LEGACY BOOT                     | 0xAE |
| DXE_EXIT_BOOT_SERVICES              | 0xAF |
| RT SET VIRTUAL ADDRESS MAP BEGIN    | 0xB0 |
| RT SET VIRTUAL ADDRESS MAP END      | 0xB1 |
| DXE LEGACY OPROM INIT               | 0xB2 |
| DXE RESET SYSTEM                    | 0xB3 |
| DXE USB HOTPLUG                     | 0xB4 |
| DXE_PCI_BUS_HOTPLUG                 | 0xB5 |
| DXE_NVRAM_CLEANUP                   | 0xB6 |
| DXE CONFIGURATION RESET             | 0xB7 |
| //reserved for AMI use: 0xB8 - 0xBF |      |
| //reserved for OEM use: 0xC0 - 0xCF |      |
| //PEI_STATUS_CODE                   |      |
| //Errors                            |      |
| //Regular boot                      |      |
| PEI MEMORY INVALID TYPE             | 0x50 |
| PEI_MEMORY_INVALID_SPEED            | 0x50 |
| PEI MEMORY SPD_FAIL                 | 0x51 |
| PEI_MEMORY_INVALID_SIZE             | 0x52 |
| PEI_MEMORY_MISMATCH                 | 0x52 |
| PEI_MEMORY_NOT_DETECTED             | 0x53 |
| PEI_MEMORY_NONE_USEFUL              | 0x53 |
| PEI_MEMORY_ERROR                    | 0x54 |
| PEI_MEMORY_NOT_INSTALLED            | 0x55 |
| PEI_CPU_INVALID_TYPE                | 0x56 |
| PEI_CPU_INVALID_SPEED               | 0x56 |
| PEI_CPU_MISMATCH                    | 0x57 |
| PEI_CPU_SELF_TEST_FAILED            | 0x58 |
| PEI_CPU_CACHE_ERROR                 | 0x58 |
| PEI_CPU_MICROCODE_UPDATE_FAILED     | 0x59 |
| PEI_CPU_NO_MICROCODE                | 0x59 |
| PEI_CPU_INTERNAL_ERROR              | 0x5A |
| PEI_CPU_ERROR                       | 0x5A |
| PEI_RESET_NOT_AVAILABLE             | x5B  |
| //reserved for AMI use: 0x5C - 0x5F |      |
| //Recovery                          |      |
| PEI_RECOVERY_PPI_NOT_FOUND          | 0xF8 |
| PEI_RECOVERY_NO_CAPSULE             | 0xF9 |
| PEI_RECOVERY_INVALID_CAPSULE        | 0xFA |
| //reserved for AMI use: 0xFB - 0xFF |      |
| //S3 Resume                         |      |
|                                     |      |

| PEI_MEMORY_S3_RESUME_FAILED         | 0xE8 |
|-------------------------------------|------|
| PEI_S3_RESUME_PPI_NOT_FOUND         | 0xE9 |
| PEI_S3_BOOT_SCRIPT_ERROR            | 0xEA |
| PEI_S3_OS_WAKE_ERROR                | 0xEB |
| //reserved for AMI use: 0xEC - 0xEF |      |
| // DXE_STATUS_CODE                  |      |
| DXE_CPU_ERROR                       | 0xD0 |
| DXE_NB_ERROR                        | 0xD1 |
| DXE_SB_ERROR                        | 0xD2 |
| DXE_ARCH_PROTOCOL_NOT_AVAILABLE     | 0xD3 |
| DXE_PCI_BUS_OUT_OF_RESOURCES        | 0xD4 |
| DXE_LEGACY_OPROM_NO_SPACE           | 0xD5 |
| DXE_NO_CON_OUT                      | 0xD6 |
| DXE_NO_CON_IN                       | 0xD7 |
| DXE_INVALID_PASSWORD                | 0xD8 |
| DXE_BOOT_OPTION_LOAD_ERROR          | 0xD9 |
| DXE_BOOT_OPTION_FAILED              | 0xDA |
| DXE_FLASH_UPDATE_FAILED             | 0xDB |
| DXE_RESET_NOT_AVAILABLE             | 0xDC |
| //reserved for AMI use: 0xDE - 0xDF |      |

# 2-9 BIOS POST Beep code

# 2-9-1 PEI Beep Codes

| # of Beeps | Description                                                                    |
|------------|--------------------------------------------------------------------------------|
| 1          | Memory not Installed.                                                          |
| 1          | Memory was installed twice (InstallPeiMemory routine in PEI Core called twice) |
| 2          | Recovery started                                                               |
| 3          | DXEIPL was not found                                                           |
| 3          | DXE Core Firmware Volume was not found                                         |
| 4          | Recovery failed                                                                |
| 4          | S3 Resume failed                                                               |
| 7          | Reset PPI is not available                                                     |

# 2-9-2 DEX Beep Codes

| # of Beeps | Description                                           |
|------------|-------------------------------------------------------|
| 1          | Invalid password                                      |
| 4          | Some of the Architectural Protocols are not available |
| 5          | No Console Output Devices are found                   |
| 5          | No Console Input Devices are found                    |
| 6          | Flash update is failed                                |
| 7          | Reset protocol is not available                       |

# 2-10 BIOS Recovery Instruction

The system has an embedded recovery technique. In the event that the BIOS becomes corrupt the boot block can be used to restore the BIOS to a working state. To restore your BIOS, please follow the instructions listed below:

#### Recovery Instruction:

- 1. Change xxx.ROM to amiboot.rom.
- 2. Copy amiboot.rom and AFUDOS.exe to USB diskette.
- 3. Setting BIOS Recovery jump to enabled status.

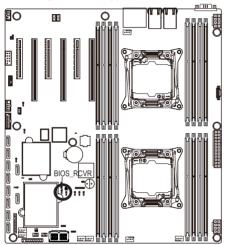

- 4. Boot into BIOS recovery.
- 5. Run Proceed with flash update.
- 6. BIOS update.

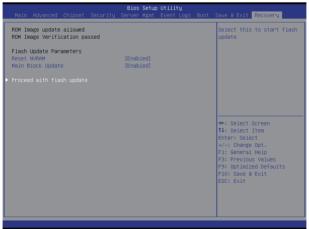

# Chapter 3 Appendix

# 3-1 Regulatory Statements

## Regulatory Notices

This document must not be copied without our written permission, and the contents there of must not be imparted to a third party nor be used for any unauthorized purpose. Contravention will be prosecuted. We believe that the information contained herein was accurate in all respects at the time of printing. GIGABYTE cannot, however, assume any responsibility for errors or omissions in this text. Also note that the information in this document is subject to change without notice and should not be construed as a commitment by GIGABYTE.

### Our Commitment to Preserving the Environment

In addition to high-efficiency performance, all GIGABYTE motherboards fulfill European Union regulations for RoHS (Restriction of Certain Hazardous Substances in Electrical and Electronic Equipment) and WEEE (Waste Electrical and Electronic Equipment) environmental directives, as well as most major worldwide safety requirements. To prevent releases of harmful substances into the environment and to maximize the use of our natural resources, GIGABYTE provides the following information on how you can responsibly recycle or reuse most of the materials in your "end of life" product.

### Restriction of Hazardous Substances (RoHS) Directive Statement

GIGABYTE products have not intended to add and safe from hazardous substances (Cd, Pb, Hg, Cr+6, PBDE and PBB). The parts and components have been carefully selected to meet RoHS requirement. Moreover, we at GIGABYTE are continuing our efforts to develop products that do not use internationally banned toxic chemicals.

### Waste Electrical & Electronic Equipment (WEEE) Directive Statement

GIGABYTE will fulfill the national laws as interpreted from the 2002/96/EC WEEE (Waste Electrical and Electronic Equipment) directive. The WEEE Directive specifies the treatment, collection, recycling and disposal of electric and electronic devices and their components. Under the Directive, used equipment must be marked, collected separately, and disposed of properly.

## WEEE Symbol Statement

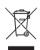

The symbol shown below is on the product or on its packaging, which indicates that this product must not be disposed of with other waste. Instead, the device should be taken to the waste collection centers for activation of the treatment, collection, recycling and disposal procedure. The separate collection and recycling of your waste equipment at the time of disposal will help to conserve natural resources and ensure that it is recycled in a manner that protects human health

and the environment. For more information about where you can drop off your waste equipment for recycling, please contact your local government office, your household waste disposal service or where you purchased the product for details of environmentally safe recycling.

- When your electrical or electronic equipment is no longer useful to you, "take it back" to your local or regional waste collection administration for recycling.
- If you need further assistance in recycling, reusing in your "end of life" product, you may contact us at the Customer Care number listed in your product's user's manual and we will be glad to help you with your effort.

Finally, we suggest that you practice other environmentally friendly actions by understanding and using the energy-saving features of this product (where applicable), recycling the inner and outer packaging (including shipping containers) this product was delivered in, and by disposing of or recycling used batteries properly. With your help, we can reduce the amount of natural resources needed to produce electrical and electronic equipment, minimize the use of landfills for the disposal of "end of life" products, and generally improve our quality of life by ensuring that potentially hazardous substances are not released into the environment and are disposed of properly.